# **BuildDesk U 3.4**

# **Manual**

February 2022

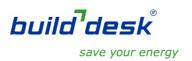

# **Contents**

| 1 |         | rd                                              |      |
|---|---------|-------------------------------------------------|------|
|   | 1.1 Bui | ldDesk U 3.4                                    | 4    |
|   | 1.2 Hel | p functions                                     | 4    |
|   | 1.2.1   | Quickstart in 8 steps                           | 4    |
|   | 1.2.2   | BuildDesk Helpdesk                              |      |
| 2 |         | iction                                          |      |
|   |         | ort description of BuildDesk U 3.4              |      |
|   | 2.2 Sys | stem requirements                               | 7    |
|   | 2.3 Ins | talling BuildDesk U 3.4                         | 8    |
| 3 | Unders  | tanding and using BuildDesk U 3.4               | 9    |
|   |         | rting BuildDesk U 3.4                           |      |
|   |         | e start menu                                    |      |
|   | 3.3 The | e main menu                                     |      |
|   | 3.3.1   | The status bar                                  |      |
|   | 3.3.2   | The menu bar                                    |      |
|   | 3.3.3   | The symbol bar                                  | . 15 |
|   |         | e construction entry window                     |      |
|   |         | e catalogue windows                             |      |
|   | 3.5.1   | Browsing predefined building materials          |      |
|   | 3.5.2   | Quality levels of materials                     | . 23 |
|   | 3.5.3   | Browsing predefined constructions               | . 27 |
|   | 3.5.4   | Catalogue highlighting                          |      |
| 4 |         | ntry                                            |      |
|   |         | ole of demanded U-values                        |      |
|   |         | ignment of construction elements                |      |
|   | 4.2.1   | Change the default values of Rse/Rsi            |      |
|   | 4.2.2   | Boundary conditions adjacent to unheated spaces | . 33 |
|   | 4.2.3   | Change boundary conditions for other elements   | . 37 |
|   |         | nstructions with predefined materials           |      |
|   | 4.3.1   | Adding a homogenous layer                       |      |
|   | 4.3.2   | Buttons and Context Menu                        |      |
|   | 4.3.3   | Inserting wall ties or fixings and air gaps     |      |
|   | 4.3.4   | Inserting inhomogeneous layers                  |      |
|   | 4.3.5   | Inserting Light steel-frame layer               |      |
|   | 4.3.6   | Optimise layer thickness                        |      |
|   | 4.3.7   | Direct input of U-value                         | . 55 |
|   | 4.3.8   | Masonry and mortar dialogue                     |      |
|   | 4.3.9   | Duplicate layer                                 | . 59 |
|   | 4.3.10  | Tapered Layer                                   | . 59 |
|   | 4.3.11  | Rainscreen cladding correction                  |      |
|   | 4 3 12  | Correction for inverted roof                    | 63   |

|   | 4.3.13  | Loft Hatch corrections                            | 65  |
|---|---------|---------------------------------------------------|-----|
|   | 4.3.14  | Edit airspace properties                          | 66  |
|   | 4.4 Co  | nstructions with predefined components            | 68  |
|   | 4.5 Cre | eation of components with own building materials. | 73  |
|   | 4.6 En  | tering own building materials                     | 73  |
|   | 4.6.1   | Create, delete and rename groups                  | 73  |
|   | 4.6.2   | Create, remove and edit building materials        | 75  |
|   | 4.6.3   | Physical properties and sources                   | 77  |
|   | 4.6.4   | Patterns                                          | 77  |
|   | 4.6.5   | Dimensions                                        | 78  |
|   | 4.6.6   | Information, links, illustrations                 | 79  |
|   | 4.6.7   | Material properties                               | 82  |
|   | 4.7 Ma  | naging materials and constructions                | 85  |
|   | 4.8 Ma  | naging catalogues                                 | 85  |
| 5 | Therm   | al transmittance & condensation risk analysis     | 92  |
|   | 5.1 Ca  | lculation of thermal transmittance (U-value)      | 92  |
|   | 5.2 Co  | ndensation risk analysis                          |     |
|   | 5.2.1   |                                                   |     |
|   | 5.2.2   |                                                   |     |
| 5 | .3 Heat | Capacity (Kappa value κ)                          | 103 |
| 6 |         | nentation of results                              |     |
|   | 6.1 Sa  | ving components                                   | 105 |
|   | 6.2 Pri | ntina components                                  | 106 |

#### 1 Foreword

#### 1.1 BuildDesk U 3.4

This Manual for BuildDesk U 3.4 contains explanations of all the available functions of this program.

The structure of this manual follows the process of building up components and its documentation.

#### 1.2 Help functions

Beside this manual there are two other help features available:

- Quick introduction in 8 steps (see chapter 1.2.1)
- BuildDesk Helpdesk (see chapter 1.2.2)

#### 1.2.1 Quickstart in 8 steps

The "Quickstart in 8 steps" is offered to you whenever you start the program. It contains a quick explanation of the main program functions, starting with "from building up a component" across the themes "finding and selecting building materials" to the "changing of components". The quick introduction was developed to give the user an understanding of the basics of the program in just a few minutes.

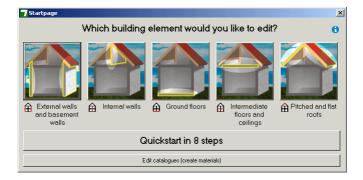

You can also access another quick introduction from the start screen:

<Edit catalogues (create materials)> This instruction explains how to enter building materials into the "Own Catalogue".

Many of the detailed BuildDesk U 3.4 functions are only explained in this manual.

#### 1.2.2 BuildDesk Helpdesk

Contact BuildDesk: (01275) 390533

Call this number if you have problems installing or using the software, or if you have any general queries.

Our office hours are:

Mon. – Thu: 9:00-17:00 Fri.: 9:00-16:00

You will find helpful videos and a 'Frequently asked questions' (FAQ's) section on the BuildDesk U software support page on our website at:

https://builddesk.co.uk/software/builddesk-u/support/

Further information is available from our website at <a href="www.builddesk.co.uk">www.builddesk.co.uk</a> or by email at <a href="mailto:info@builddesk.co.uk">info@builddesk.co.uk</a>.

#### 2 Introduction

## 2.1 Short description of BuildDesk U 3.4

BuildDesk U 3.4 is Software developed by BuildDesk Ltd in the United Kingdom.

The program consists of catalogues for building materials and building constructions plus a construction entry dialog for the graphical depiction and calculation of U-values.

You can calculate the  $\mathsf{U}$  – value and the surface temperatures for the following components:

- External walls adjacent to outside air
- External walls adjacent to ground
- Internal walls
- Ground floors in contact with the ground
- Suspended ground floors
- Intermediate floors & ceilings above outside air (exposed)
- Intermediate floors & ceilings between two heated spaces
- Intermediate floors with downward heat flow
- Intermediate floors & ceilings with upward heat flow
- Pitched roofs with incline > 70° e.g. mansard roofs
- Pitched roofs with incline ≤ 70° & flat roofs
- Flat roofs

All components are graphically displayed both in 2-dimensional sections with textures and as a 3-dimensional view with realistic textures.

The material layers of the building construction can be homogeneous (unbridged) or inhomogeneous (bridged) with timber or metal studs, battens or rafters, and mortar joints.

The printouts contain a 3-dimensional representation of the construction, a listing of the material layers and the calculation of the thermal transmittance U value and the condensation risk analysis.

The catalogues are divided into two categories:

- Catalogues of building materials single materials e.g. OSB.
- Catalogues of components more than one material layer, part or a whole construction e.g. PIR insulation (foil, foam

core, foil), thermal laminate board (plasterboard & insulation) or a whole building element build-up.

In the building material catalogues you can find generic building materials with physical properties from standards and building materials from well-known manufacturers.

Of course you can also insert your own building materials and so expand the volume of materials available by building up your own user catalogue.

Every catalogue is structured clearly and supplied with physical properties of the building materials e.g. thermal conductivity, density, its dimensions and other detailed information (data sheets, producer's contact information etc.).

In the component catalogues you can find standardized generic building components, separated into their areas of application as well as your own User Catalogue which can contain your favourite constructions.

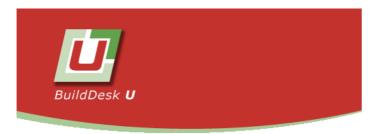

#### Version 3.4

BuildDesk Limited Portishead, Bristol. BS20 7AN UK. INININ huilddesk on uk Tel: 01275 390 533

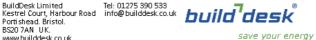

## 2.2 System requirements

BuildDesk U 3.4 is developed for the following operating systems:

- Windows Millennium Edition
- Windows NT 4.0 (Service Pack 5 or higher)
- Windows 2000
- Windows XP
- Windows Vista
- Windows 7

Minimum requirements to the hardware are:

- 128 MB RAM
- 200 MB free hard disc
- CD-ROM drive
- Display 1024x768, 16-bit (65536 colours)
- Graphics printer

#### Additionally requirements are:

- Microsoft Internet Explorer 5.0 or higher
- Adobe Acrobat Reader 4.0 or higher
- A BuildDesk U 3.4 patch, for users who work with the operating system Windows NT 4.0 and do not have installed Microsoft Office.

#### A further recommendation is:

An Internet connection

## 2.3 Installing BuildDesk U 3.4

The software setup file is available from the BuildDesk U download page at BuildDesk website <a href="https://www.builddesk.co.uk">www.builddesk.co.uk</a>.

Follow the instructions when installing the program. As soon as the installation is finished, the computer may need to be restarted.

## 3 Understanding and using BuildDesk U 3.4

This chapter is a short introduction to the user interface and basic functions of the program.

## 3.1 Starting BuildDesk U 3.4

There are two ways to start BuildDesk U 3.4:

Shortcut on the desktop

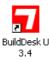

 Or, depending on your operating system, use the Windows Start button and select the BuildDesk U 3.4 software.

Start-Button/All Programs/BuildDesk UK/BuildDesk U 3.4

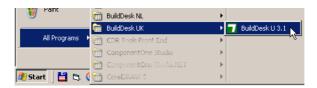

During the start-up process all the required catalogues are loaded. This process takes a few moments of computing time, the exact length of time depending on the size of your catalogues and the speed of your computer.

#### 3.2 The start menu

After BuildDesk U 3.4 is started and the catalogues are loaded the following start menu is shown.

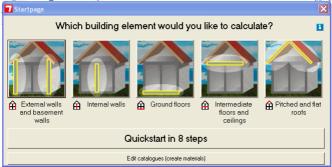

choose an option by clicking the button:

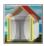

Create a new external wall element

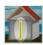

Create a new internal wall element

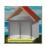

Create a new ground floor element

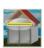

Create a new intermediate floor or ceiling element

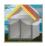

Create a new pitched of flat roof element

By clicking on one of the above buttons, you will leave the start menu and an empty window for the selected element is opened as well as the catalogues for the constructions and the materials.

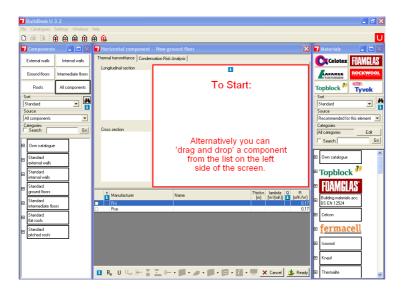

Depending on the power of your computer, this process may take some seconds.

The other options of the start menu are:

# Quickstart in 8 steps

By clicking the button <quick intro in 8 steps> a short description of the most important functions is shown.

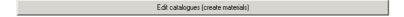

By clicking the button *<entering of components (editing of catalogues)>* a short description for the entering of constructions is shown.

You can also find this by entering the help functionality in the top toolbar on the screen.

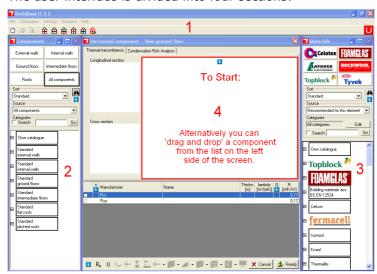

The user interface is divided into four sections:

- ... The main menu
- 2 ... The component catalogues
- 3 ... The material catalogues
- 4 ... The constructions entry window or the building material creation window.

The sections 1, 2 and 3 are always the same.

The section 4 is variable depending on the component- or material creation process.

#### Section 1 is the main menu

The commands of the main menu are explained in chapter 3.3.

In **section 2** you see the component catalogues, in **section 3** are the building material catalogues. The functions of these catalogues are explained in chapter 3.5.

**Section 4** contains the window for construction element creation which is explained in chapter 3.4.

When creating a new material, this window is the "building material creation window" which is explained in chapter 4.6.

#### 3.3 The main menu

The main menu in the section 1 consists of three bars:

Status bar
 Menu bar
 Symbol bar
 File Catalogues Settings Windows Help

#### 3.3.1 The status bar

The status bar shows the program symbol and the program title with the version number.

#### 3.3.2 The menu bar

The menu bar consists of the menus:

- <File>
- <Catalogues>
- <Settings>
- <Window>
- <Help>

#### Menu <File>

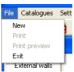

<New> opens a new window for the construction entry

<*Print>* prints the active construction (See chapter 6.2).

<Exit> quits BuildDesk U 3.4

## Menu < Catalogues >

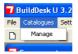

<Manage> opens a dialogue window to manage the catalogues (See chapter 4.8).

#### Menu < Settings >

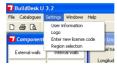

- <User information> opens a dialogue window to enter user information for the printout (See chapter 6.2).
- <Logo> opens a dialogue window to enter a logo for the printout (See chapter 6.2).
- <Enter new license code> opens a dialogue window to enter a new license code
- <Region selection> opens a dialogue window to select the required region of the British Isles or the Republic of Ireland which sets the source of required U-values used in the program (See chapter 4.1 Table of demanded U-values).

#### Menu < Window >

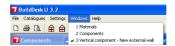

Every menu item in the menu <*Window*> is for an open window on the screen. The windows <*1 Components*> and <*2 Materials*> are always open and can not be closed. Beside these two menu items you will see the entries for all other open windows listed.

#### Menu < Help>

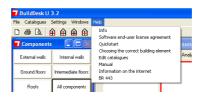

- <Info> opens an info window which shows the programs version number as well as the version number of the database.
- <Software end-user license agreement> opens the license agreement which exists as .pdf file. To read this manual you will need Adobe Acrobat Reader 6.0 or higher.
- <Quickstart> opens the Quickstart a quick introduction in 8 steps
  <Choosing the correct building element> opens advice on how to choose the correct building element.
- <Edit catalogues> opens advice on how to enter your own user
   defined building materials.
- <Manual> opens the manual which exists as a .pdf file. To read

this manual you will need Adobe Acrobat Reader 6.0 or higher.

< Information on the internet > opens the home webpage of BuildDesk UK http://www.builddesk.co.uk

## 3.3.3 The symbol bar

The symbol bar contains the symbol for printing out the active construction and symbols for entering new constructions. The meaning of these Symbols is:

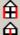

Enter a new external wall

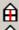

Enter a new internal wall

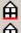

Enter a new ground floor

Enter a new intermediate floor or ceiling

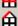

Enter a new Pitched or flat roof

## 3.4 The construction entry window

The construction entry window appears when a new construction is accessed.

Attention:

If a construction has already been opened and a further construction is opened as well, the new construction entry window lays overlays the old window. The rear window is then invisible. In the menu <Window> vou can switch between both these windows.

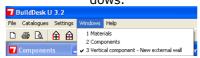

The procedure for entering new materials (or editing existing materials) in the building material catalogue, is explained in section 4 (chapter 4.6).

## The material entry window:

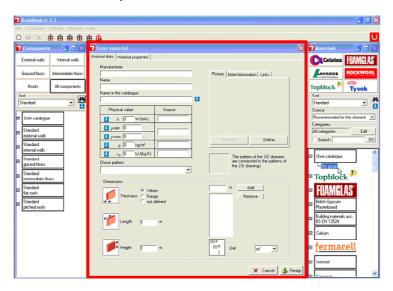

#### 3.5 The catalogue windows

On the left side of the construction entry window you see the catalogues of constructions. On the right side are the building material catalogues.

Both catalogues operate in similar fashion. They contain 2 types of catalogue files:

- Non editable catalogues with manufacturers or generic data
- Editable catalogues with user defined data

Note: Catalogues with data of standardized products are treated the same as catalogues with manufacturer data and are not editable.

Two important modes of operation result from this non editable protection mechanism:

- 1. If constructions in a protected catalogue are opened by double click, they are not protected and editable. If they are changed and closed, BuildDesk U 3.4 will save this amended construction in a user catalogue.
- If building materials of a protected catalogue (e.g. BS EN 12524) are opened with a double click, they are free to edit. When the entry window is closed, BuildDesk U 3.4 saves the amended building material in a user catalogue.

To see the material catalogue window like it is shown on the next page, click on the icon. The window changes its features and includes search and filter functions like those shown here:

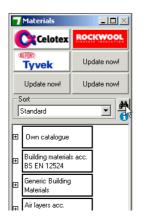

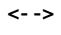

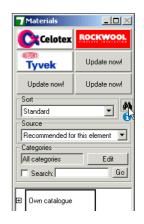

## 3.5.1 Browsing predefined building materials

The section of the building materials is structured as follows:

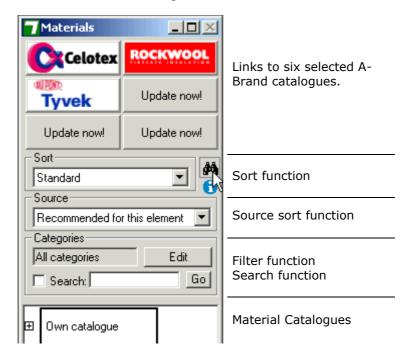

When one of the 6 A-Brand links is clicked, BuildDesk U 3.4 jumps automatically to the same catalogue in the lower area and opens it to the next level (group of building materials).

**The Source Function** is pre selected to "recommended for this construction". This means that only those building materials are shown which are recommended for this type of construction.

If you choose instead of

<recommended for this construction>
the setting
<All materials>

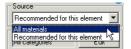

the number of building materials available increases. This is because all materials, whether recommended for this construction or not, are now shown.

**The filter function** offers the ability to restrict the number of the building materials to only those which fulfil your chosen criteria.

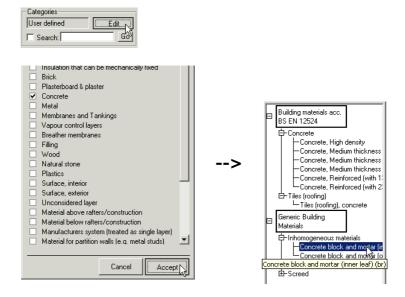

**The search function** offers the ability to search by keywords found in the building material descriptions.

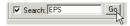

**The sort function** enables the sorting of the building materials according to the following criteria:

- Standard (by Categories)
- Alphabetically ascending
- Alphabetically descending
- Lambda value increasing
- Lambda value decreasing
- μ-Value increasing
- µ-Value decreasing
- Density increasing
- Density decreasing
- Specific heat capacity increasing
- Specific heat capacity decreasing

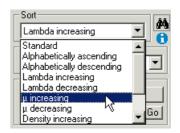

It is also possible to select a combination between source-, filter-, and search function.

The catalogues are arranged in 3 levels.

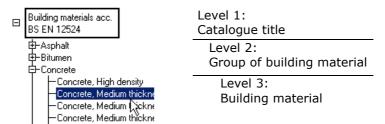

Click on the icon  $\oplus$  to open a further level of the catalogue. To close a level in a catalogue, click in the icon  $\ominus$ .

When a building material is selected with the mouse pointer, the information window for this building material is shown after a one second delay.

Example of an opened information window:

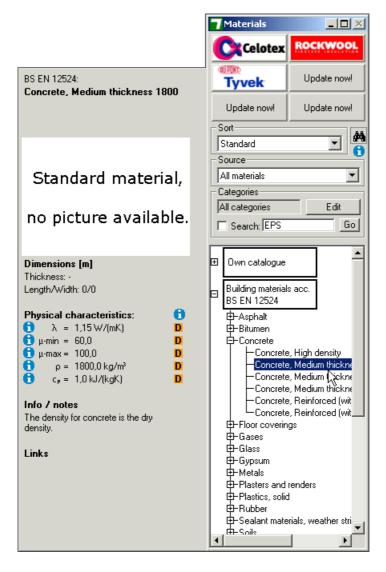

On the information window, which pops up automatically, you can find the following information:

| Manufacturer                                                                                                 | BS EN 12524:<br>Concrete, Medium thickness 1800                                                                                                    |
|----------------------------------------------------------------------------------------------------|----------------------------------------------------------------------------------------------------|
| Product description                                                                                          | Concrete, Medidin thickness 1000                                                                                                    |
| Product illustration                                                                                         | Standard material,<br>no picture available.                                                                                                    |
| Dimensions in metres: Thickness (es) With / Length                                                           | Dimensions [m]<br>Thickness: -<br>Length/Width: 0/0                                                                                                    |
| Physical characteristics Thermal conductivity Vapour diffusion resistance Density by volume Thermal capacity | Physical characteristics:       i         λ = 1,15 W/(mK)       D         μ-min = 60,0       D         μ-max = 100,0       D         ρ = 1800,0 kg/m³       D         c <sub>p</sub> = 1,0 kJ/(kgK)       D |
| Information text or information files                                                                        | Info / notes The density for concrete is the dry density.                                                                                                    |
| Address, email or links to web pages                                                                         | Links                                                                                                    |

By clicking on the  $\odot$  icon, further information for the physical value is shown.

#### 3.5.2 Quality levels of materials

Quality levels are shown in the information window under the physical characteristics with coloured icons on the right side.

Quality levels are used for following physical values of a material:

- Lambda
- µ
- Density
- Thermal capacity

For each of these values a quality level is defined:

## Quality level A A Continuous control

Data is entered and validated by the manufacturer or supplier. Data is under continuous 3rd party testing e.g. Keymark products require additional 3rd party voluntary testing above that required by CE marking.

## Quality level B **B** 3 party control

Data is entered and validated by the manufacturer or supplier. Data is also certified by 3rd party e.g. CE marking.

## Quality level C [ Approved by manufacturer

Data is entered and validated by the manufacturer or supplier.

## Quality level D D Entered by BuildDesk

Information is entered by BuildDesk without special agreement with the manufacturer, supplier or others.

## Quality level E 📙 Own material entry

Information is entered by the user of the BuildDesk software without special agreement with the manufacturer, supplier or others.

# Quality level Quality level of material is undefined unknown Own material entry

No information about the quality is available. Materials of quality level unknown indicate that someone has omitted to define the quality level for these materials.

The user is able to copy materials of all quality levels. Whenever a material is copied the quality levels of all four physical values will automatically be changed to quality level E, the user will then be able to fully edit the material and properties.

The coloured icons showing the quality level (A, B, C, D & E) are present at the following places:

#### Info-page of materials:

For the four physical values (lambda, µ, density, thermal capacity) the quality level will be displayed to the right of the physical value.

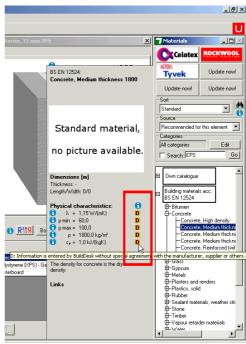

 U-table: The quality level of the lambda-value is displayed to the right of the lambda-value.

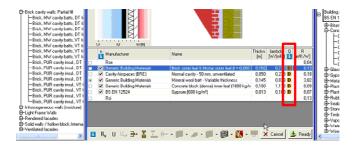

• **Moisture-table:** The quality level of the  $\mu$ -value is displayed to the right of the  $\mu$ -value.

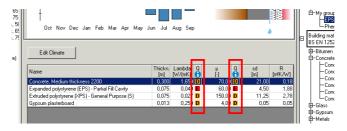

• **Printout documentation** (layers of construction): The quality level of the lambda-value will be displayed to the right of the lambda-value. On the printout documentation a footnote for the column "Q" and a legend explaining the 5 quality levels will be placed at the end of relevant tables.

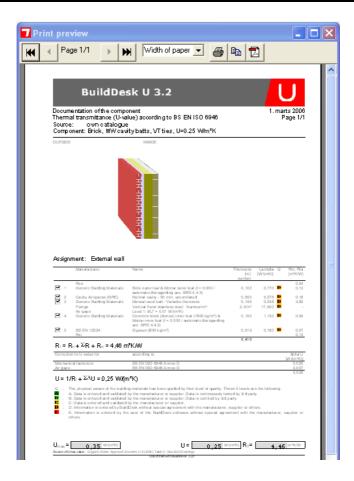

Info-buttons for the explanation of the quality levels are placed on the info-page and on the U-table.

## 3.5.3 Browsing predefined constructions

Construction catalogues in section 2 of the screen (see page 12) are structured in the same way as the building material catalogues in section 3.

The differences are only in the content of the catalogues.

Instead of single building materials, the component catalogues always contain a set of building material layers (a construction) or a component e.g. thermal laminate (plasterboard & insulant) or foil faced insulation (foil, foam core, foil).

When clicking a construction an information window pops up which contains the following information.

| Catalogue title                       | STANDARD EXTERNAL WALLS:                 |
|---------------------------------------|------------------------------------------|
| Construction description              | 300 mm cast concrete exterior, 75 mm XPS |
| Drawing of the construc-<br>tion      |                                          |
| Component thickness in metres         | Thickness: 0,388 m                       |
| U-Value                               | U-value: 0,18 W/(m²K)                    |
| R-Value                               | R-value: 3,01 m²K/W                      |
| Construction type                     | Type of component: Basement wall         |
| Information text or information files | Info / notes                             |
| Links to web pages                    | Links                                    |

#### 3.5.4 Catalogue highlighting.

To provide faster viewing of the catalogues for favourite constructions and building materials, there is a simple highlighting function present.

#### Example:

Search the building material catalogues for a mineral wool with a certain Lambda-value:

Type the word "mineral" in the search field, click on the *<Go>* button and sort the search output by increasing Lambda value. As you identify your required building material, set a highlight by clicking building material using the right mouse button. The building material will be indented, coloured grey blue and tagged with an arrow.

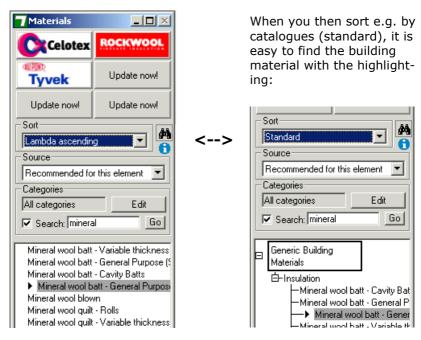

In the same way you can use the highlighting function for the construction catalogue.

## 4 Data entry

Construction elements consist of layers, which are divided into

- homogeneous (non bridged) layers,
- · inhomogeneous (bridged) layers and
- light steel-frame layers.

A homogeneous layer consists of only one material, a inhomogeneous layer consists of two materials with their relative percentages by area. Light steel-frame layers allows the user to consider typical steel-framed construction elements.

The second way of distinguishing construction elements is by their assignment (e.g. External walls can be either exposed or semi exposed walls etc.).

#### 4.1 Table of demanded U-values

In order to compare calculated U-values with the maximum permissible values, you must choose the correct region of the British Isles for the project and select the correct type of building from the options available. Please check that you are using the appropriate version.

Please go to the menu bar (see chapter 3.3.2), select the menu <Settings> and click on <Region selection>.

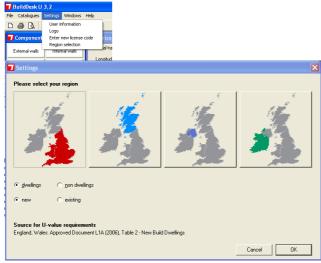

Now the following screen appears.

Please select the correct region and the building type from the additional options.

The program will now pick the selected set of elemental U-values and shows them against the calculation. You can deactivate this in *Settings> Region* selection in the top toolbar.

## 4.2 Assignment of construction elements

This section explains the different kinds of construction elements and their assignment. In general, we distinguish between

- External Walls (Shortcut EW) or exposed walls
- Internal Walls (Shortcut IW) or semi-exposed walls
- Floors (Shortcut FL), ground floors
- Intermediate floors & Ceilings (Shortcut IF), ceilings or floors between storeys
- Roofs (Shortcut RO)

The following table contains all construction elements and their possible assignments.

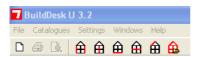

BuildDesk automatically asks the user what the construction is to be used for, and then defines the necessary default values for the surface resistances, the user can also input his own user defined values if required.

For example, let us define an external wall. By clicking on the external wall icon in the symbol bar the following popup window will automatically appear.

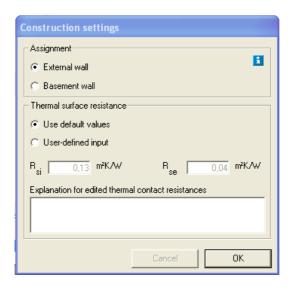

A further example, defining a ground floor.

First the user has to choose the correct assignment in the popup menu, define the thermal surface resistance and consider the boundary conditions.

Press OK and the programme takes all this into account.

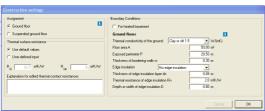

Choose the option "Suspended ground floor".

| Sc.  | Assignment                                          | Option                                    | Description                                    |
|------|-----------------------------------------------------|-------------------------------------------|------------------------------------------------|
| FW   | External wall                                       | (No)                                      | Wall adjacent to outside                       |
|      |                                                     | ` ′                                       | air, heat flow horizontal                      |
| EW   | Basement wall                                       | (No)                                      | Wall adjacent to ground,                       |
|      |                                                     |                                           | heat flow horizontal                           |
| -111 | To be seen all seen II                              | Adi                                       | Total and the discount to                      |
| IW   | Internal wall                                       | Adjacent to unheated space (semi exposed) | Internal wall adjacent to unheated space (semi |
|      |                                                     | = true                                    | exposed), heat flow                            |
|      |                                                     |                                           | horizontal                                     |
| IW   | Internal wall                                       | Adjacent to unheated                      | Internal wall adjacent to                      |
|      |                                                     | space (semi exposed)<br>= false           | heated space                                   |
|      |                                                     | - laise                                   |                                                |
| FL   | Ground floor                                        | For heated basement                       | Ground bearing floor, heat                     |
| FL   | Ground noor                                         | = false                                   | flow downwards                                 |
| FL   | Ground floor                                        | For heated basement                       | Basement floor heated                          |
|      |                                                     | = true                                    | space, heat flow down-                         |
|      | Suspended ground floor                              | (No)                                      | wards Suspended floor, heat flow               |
| FL   | Suspended ground noor                               | (140)                                     | downwards                                      |
|      |                                                     |                                           |                                                |
| IF   | Intermediate floor – semi                           | Above unheated                            | Intermediate floor above                       |
|      | exposed, heat flow                                  | basement = true                           | unheated basement, heat                        |
|      | downwards                                           |                                           | flow downwards                                 |
| IF   | Intermediate floor – semi exposed, heat flow        | Above unheated basement = false           | Intermediate Floor above unheated space (semi  |
|      | downwards                                           | basement – raise                          | exposed), heat flow                            |
|      |                                                     |                                           | downwards                                      |
| IF   | Intermediate floor/ceiling                          | Adjacent to loft space                    | Intermediate floor/ceiling                     |
|      | <ul> <li>semi exposed, heat flow upwards</li> </ul> | = false                                   | to unheated space, heat flow upwards           |
| IF   | Intermediate floor/ceiling                          | Adjacent to loft space                    | Intermediate floor/ceiling                     |
| 11   | - semi exposed, heat                                | = true                                    | below unheated loft space,                     |
|      | flow upwards                                        |                                           | heat flow upwards                              |
| IF   | Floor – exposed                                     | (No)                                      | Floor above outside air                        |
|      |                                                     |                                           | (exposed), heat flow downwards                 |
| IF   | Intermediate floor -                                | (No)                                      | Intermediate floor, heated                     |
|      | internal                                            | ` ,                                       | spaces above & below                           |
|      |                                                     |                                           |                                                |
| RO   | Roof with a pitch >= 70°                            | (No)                                      | Roof with a pitch >= 70°                       |
| RO   | Pitched roof < 70°                                  | with insulation                           | Pitched roof with insulation                   |
|      |                                                     | between rafters =                         | between rafters                                |
| RO   | Pitched roof < 70°                                  | selected<br>with integral insula-         | Pitched roof with integral                     |
| RU   | 70                                                  | tion =selected                            | insulation                                     |
| RO   | Pitched roof < 70°                                  | with insulation                           | Pitched roof with insulation                   |
|      |                                                     | between joists =                          | between joists                                 |
| D.C. | Flat roof (pitch <= 10°)                            | selected (No)                             | Flat roof (pitch <= 10°)                       |
| RO   |                                                     | (140)                                     | riacious (piteli <= 10-)                       |

The different construction elements regard

- Calculation method (see chapter 5.1)
- Default thermal resistances (see chapter 5.1)
- U-value demands in the different regions (see chapter 4.1)

#### 4.2.1 Change the default values of Rse/Rsi

The default values are based on the assignment of the construction and normative values provided in BS EN ISO 6946. See chapter 5.1 to get detailed information about for the default values of the different construction elements.

Should you wish to override these default values; click the Rs icon in the lower part of the construction entry window and you can then enter your own values.

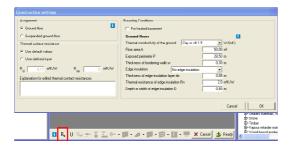

## 4.2.2 Boundary conditions adjacent to unheated spaces

For certain types of construction elements additional information is required to determine the U-value.

These constructions are:

- a) Internal walls and intermediate floors adjacent to unheated spaces. These boundary conditions are described in this chapter.
- b) Basement walls, ground floors, floors of heated basements, Suspended floors, intermediate floors above unheated basements. This group is described in chapter 4.2.3 Change boundary conditions for other elements.

This first group (a) of boundary conditions concern the additional effect of an unheated space which is considered by adding a thermal resistance Ru or temperature reduction factor b.

BuildDesk automatically ask the user what boundary conditions shall be used when activating the icons mentioned under (a) and (b) For example, let us define an internal wall. By clicking the internal wall icon in the symbol bar this popup window will automatically appear.

The user now has the opportunity to uncheck the box "adjacent to unheated spaces (semi exposed)"

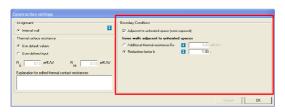

Tip: If the temperatures are known (or may be assumed), you can enter for b (reduction factor):

$$b = (Ti - Tu)/(Ti - Te),$$

#### where:

Ti...internal temperature [°C]

Tu...temperature of the bordering unheated space [°C]

Te...external temperature [°C]

The info button **1** in the input dialogue leads to the following additional information.

A correction value has to be applied for U -values of elements that separate heated and unheated spaces (these were previously known as semi-exposed layers) this is described in BS EN ISO 6946 AND BS EN ISO 13789.

- BS EN ISO 6946 gives a simplified procedure, where an unheated space is allowed for in the calculation as if it were a homogeneous layer with a thermal resistance Ru. (See tables in SAP 2009)
- BS EN ISO 13789 gives a more precise procedure for the calculation of heat transfer from a building to the external environment via unheated spaces and may be used when a more accurate result is required.

The following formula may be used to derive elemental U-values (taking the unheated space into account) for typical housing situations irrespective of the precise dimensions of the unheated space.

$$U_0 = 1/(1/U-R_u)$$
 or  $U = 1/(1/U_0+R_u)$ 

#### Where:

- U U-value of the element adjacent to unheated space (W/m<sup>2</sup>K), taking the effect of the unheated spaces into account.
- $U_0$  U-value of the element between heated and unheated spaces ( $W/m^2K$ ), calculated as if there was no unheated space adjacent to the element.
- Ru Effective thermal resistance of unheated space inclusive of all external elements (m²K/W).

 $R_{\rm u}$  for typical unheated structures from SAP 2005 (including garages, access corridors to flats & rooms in the roof) are provided in the tables 3.1- 3.4 below. These values can be used when the precise details of the structure providing the unheated space are not available or not crucial. Please check the latest release of the SAP document for the current values.

Table 3.1

| R <sub>u</sub> for integral single garages |    |                                     |                     |                      |  |
|--------------------------------------------|----|-------------------------------------|---------------------|----------------------|--|
| Single garage Ty                           | ре | Element between garage and dwelling | Inside <sup>1</sup> | Outside <sup>2</sup> |  |
| Fully integral                             |    | Side wall, end wall and floor       | 0.68                | 0.33                 |  |
| Fully integral                             |    | One wall and floor                  | 0.54                | 0.25                 |  |
| Partially integral displaced forward       |    | Side wall, end wall and floor       | 0.56                | 0.26                 |  |

The table 1 gives R for single garages; use  $(0.5 \times R)$  for double garages when extra garage is not fully integral and  $(0.85 \times R)$  for fully integrated garages.

- <sup>1</sup>) Inside: when the insulated envelope of the dwelling goes round the outside of the garage
- Outside: when the walls separating the garage from the dwelling are the external walls

| Table 3.2R <sub>u</sub> for integral double garages |    |                                                          |                     |                      |  |
|-----------------------------------------------------|----|----------------------------------------------------------|---------------------|----------------------|--|
| Double garage Ty                                    | pe | Element between garage and dwelling                      | Inside <sup>1</sup> | Outside <sup>2</sup> |  |
| Fully integral                                      |    | Side wall, end wall and floor                            | 0.59                | 0.28                 |  |
| Fully integral                                      |    | Side wall, halves of the garage end wall and floor       | 0.34                | N/a                  |  |
| Partially integral displaced forward                |    | Part of the garage side wall,<br>end wall and some floor | 0.28                | N/a                  |  |

| Table 3.3Ru for common configurations of stairwells and access corridors |         |                                                                                          |      |  |
|--------------------------------------------------------------------------|---------|------------------------------------------------------------------------------------------|------|--|
| X - Wall adjacent to unheated space Y - Facing wall Ru                   |         |                                                                                          |      |  |
| Stairwells:                                                              | YX      | Facing wall exposed                                                                      |      |  |
| Stall Wells:                                                             | YX      | Facing wall not exposed                                                                  | 0.90 |  |
|                                                                          | YX      | Facing wall exposed, corridor above <b>and</b> below (illustration shows corridor above) |      |  |
| Access corridors:                                                        | YX      | Facing wall exposed, corridor above <b>or</b> below (illustration shows corridor above)  | 0.31 |  |
| Access comunis.                                                          | Y-+ -X  | Facing wall not exposed, corridor above and below                                        | 0.40 |  |
|                                                                          | Y-+ 4-X | Facing wall not exposed, corridor above or below (illustration shows corridor below)     | 0.43 |  |

# 

### Elements adjacent to unheated space

If you are uncertain, you can leave the default values to get reliable results.

# 4.2.3 Change boundary conditions for other elements

This second group of boundary conditions concerns basement walls, ground floors, floors of heated basements, suspended floors, intermediate floors above unheated basements.

Here you can enter additional information required for the determination of the U-value according BS EN ISO 13370.

BuildDesk "boundary conditions" automatically appear when activating the icons mentioned under (a) and (b) For example, let us define an basement wall. By clicking the the external wall icon in the symbol bar this popup window will automatically appear. Click the basement wall as assignment. Then clicking basement wall and the boundary conditions will automatically appear.

The screenshot below shows the boundary conditions for a basement wall.

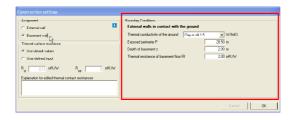

Boundary conditions for a basement wall.

If the information is not known or not available, you can leave the default values to get reliable results.

See also section 5.1. These are the constructions where calculation rules "B" and "C" apply.

### 4.3 Constructions with predefined materials

## 4.3.1 Adding a homogenous layer

This process is explained with the example of an external wall.

Create a new external wall component.

Click the icon in the symbol bar.

In section 4 (see chapter **Error! Reference source not found.**) you will get the following construction entry window, divided into 4 areas:

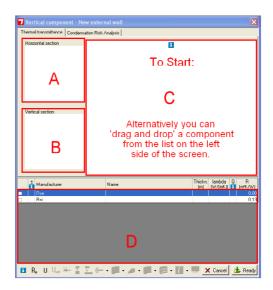

- A ... 2-dimensional drawing in horizontal section (plan view)
- B ... 2-dimensional drawing in vertical section
- C ... 3-dimensional representation. (Drag and drop zone)
- D ... Tabled list of building material layers (Drag and drop zone)

After you click the symbol referring to the construction in the top bar, a popup defining the assignment of the construction automatically appear.

Choose the right assignment and press OK.

Select the appropriate assignment e.g. external wall.

The assignment of a construction element is an important setting. The thermal contact resistance  $R_{\text{si}}$  and  $R_{\text{se}}$  are defined by this selection as are the default values for the maximum permissible U values. These settings are also important in the following programme BuildDesk Energy design 3.4.

The thermal contact resistances are required to calculate the U-values.

Now add one layer at a time to the construction using the building material catalogues.

Use select and drag the building material, as described in chapter 3.5.1, and drop it in the area C or area D.

This process is called "drag & drop".

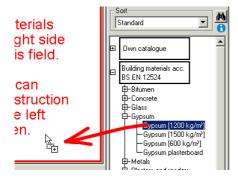

If you drag and drop directly into area D, you will have the opportunity to define immediately where in the construction the material shall be placed.

You will need to enter the thickness of the selected building material. In selecting the thickness you could have 3 options to choose from.

- The building material has only one defined thickness BuildDesk U 3.4 enters the layer without any dialogue.
- 2. The building material has several different predefined thicknesses BuildDesk U 3.4 asks you to select one from the defined thicknesses.

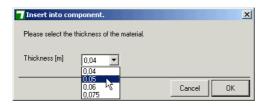

3. The building material has no predefined thickness. BuildDesk U 3.4 asks you to enter the required thickness value.

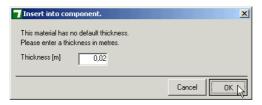

NB Please be aware that thickness values always have to be entered in metres.

### Example:

For a required thickness of 20 mm enter a value of 0.02. After you entered the first layer, the window looks like the following screenshot:

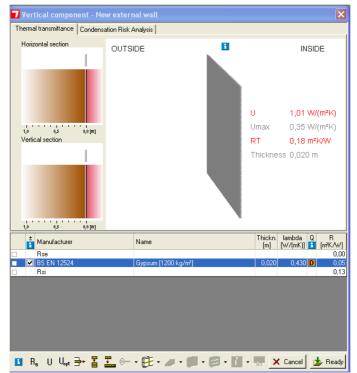

In the screen areas A and B the building material layer is bordered by cold air or ground(shaded blue or brown depending on wether it is ground or air) to the outside and by warm air (shaded red) to the inside.

In area C you see the building material layer on the right hand side (inner side of the wall to the right of the screen). R and U are calculated automatically. Red coloured results are indicating a non-compliant U value of the construction. Green coloured results would indicate that a compliant U-value has been reached.

In area D the building material layers are listed.

Repeat the process of inserting building material layers until the desired construction is build.

Extra attention should be paid to insulating materials which may be bridged. BuildDesk has added special functions for these material layers.

- 1. Fixings (See chapter 4.3.3)
- 2. Inhomogeneous layers (See chapter 4.3.4)
- 3. Air gaps (See chapter 4.3.3)
- 4. Light-steel frame layer (See chapter 4.3.5)
- 5. Rainscreen cladding corrections (See chapter 4.3.11)

#### 4.3.2 Buttons and Context Menu

To edit a layer, first you have to highlight the layer in the tabled list of layers in the construction entry window.

You will then have two options to open the menu and edit the material layer: Using the buttons or the context menu. (See the picture on the next page)

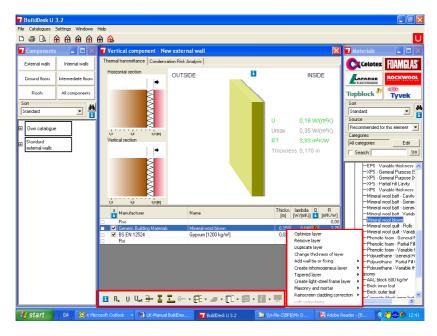

## Using the buttons:

In the lower part of the construction entry window you will find the following buttons.

(see chapter 4.3.10)

(see chapter 4.3.5)

(see chapter 4.3.8)

(see chapter 4.3.11)

(see chapter 4.3.13)

(see chapter 4.3.12)

They are used to edit a selected construction or layer.

Edit the assignment or boundary conditions

<Rsi / Rse>

| Luit the assignment of boundary conditions.                                                                               |                                                                          |  |
|----------------------------------------------------------------------------------------------------|--------------------------------------------------------------------------|--|
| <pre><direct input="" of="" u-value=""> Edit a constructions U-value.</direct></pre>                                      | (see chapter 4.3.7)                                                      |  |
| This function is only available to edit a complete construction. So you can NOT access this function by the context menu. |                                                                          |  |
| <optimise layer="" thickness=""></optimise>                                                                               | (see chapter 4.3.6)                                                      |  |
| <duplicate layer=""></duplicate>                                                                                          | (see chapter 4.3.9)                                                      |  |
| <delete layer=""></delete>                                                                                                |                                                                          |  |
| <change layer="" of="" thickness=""></change>                                                                             |                                                                          |  |
| <add fixing="" or="" tie="" wall=""></add>                                                                                | (see chapter 4.3.3)                                                      |  |
| <create inhomogeneous="" layers=""></create>                                                                              | (see chapter 4.3.4)                                                      |  |
| <edit airspace="" properties=""></edit>                                                                                   | (see chapter 4.3.4)                                                      |  |
|                                                                                                    | <pre></pre> <pre></pre> <pre></pre> <pre> </pre> <pre> <pre></pre></pre> |  |

## Using the context menu:

<Tapered layer>

<Create light-steel frame layer>

<Rainscreen cladding correction>

<Correction for inverted roof>

<Loft hatch corrections>

<Open Masonry and mortar dialogue>

It is also possible to change the construction by clicking on a material layer in the building material list view using the right mouse button:

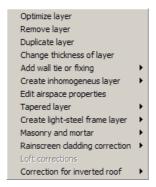

- With <Optimise layer> it opens a dialogue to optimise the layer thickness to reach a specified target U-value. This function is described in more detail in chapter 4.3.6.
- With <Remove layer> the selected layer will be deleted.
- With <Duplicate layer> the selected layer will be duplicated.
- With <Change thickness of layer > it opens a dialogue to change the thickness.
- With <Add wall tie or fixing> You can add, remove or change the number of fixings, wall ties etc. (see chapter 4.3.3)
- With < Edit inhomogeneous layer> you will go to the creation window for inhomogeneous layers. (see chapter 4.3.4).
- With <Edit airspace properties> you can change the emissivity on each side of an unventilated airspace. (see chapter 4.3.?)
- With <Tapered layer> you will go to the creation window for tapered layers. (see chapter 4.3.10).
- With <Create light steel frame layer> you will go to the creation window for light-steel frame layers. (see chapter 4.3.5).
- With <Open Masonry and mortar dialogue> you will open the dialogue window for Masonry and mortar (see chapter 4.3.8)
- With <Rainscreen correction> you can define you the effect
  of fixing brackets etc. bridging an insulation layer you can
  also add line losses and point losses for fixings (see chapter
  4.3.11)
- With < loft hatch corrections > you can add corrections for loft hatches and recessed light fittings (see chapter 4.3.8)

With <Corrections for inverted roofs> you can add corrections for rainfall during the heating season and the drainage factor.

After all layers of a construction have been created or changed, the construction is filed in a construction catalogue.

To file the construction click on the button Ready on the lower right side of the construction creation window.

For further information about the filing of constructions please refer to chapter 6.1 Saving components.

### 4.3.3 Inserting wall ties or fixings and air gaps

Insert a layer of insulating material to the area C using the "drag & drop" function. If the insulation material properties have been set in the catalogue 'filter' as an 'insulation that can be mechanically fixed' then fixings will be added.

BuildDesk U automatically defaults to add a stainless-steel vertical twist wall tie (80mm<sup>2</sup>) and fixings at the rate of 2.5 per m2.

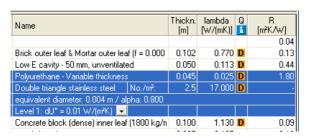

Later on you can change, remove or add fixing as you like by

either right click or clicking on the icon This brings up the following options

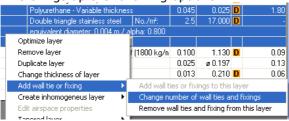

By selecting 'Change number of wall ties and fixing' you can then select a new tie or fixing by 'drap & drop' from the 'Wall ties and fixings' catalogue. You can also type in the number of fixings per m2.

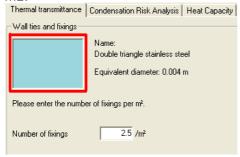

If you don't want to add fixings to the layer, choose "remove wall ties and fixings from this layer"

The latest drag & drop method of inserting wall ties from the 'Wall ties and fixings' catalogue also allows you to create and add your own wall ties in your own catalogue.

Recessed fixings are available in the 'Wall ties and fixings' catalogue. When using these types of fixing you will also need to specify the length of fixing that remains in the insulation. Recessing fixings can help reduce the heat loss through the fixing.

## Air Gaps

Air gaps are automatically inserted into the layers when insulation is inserted. This applies for walls and roofs, not floors. You can change the level of the air gaps simply by pressing the down arrow and choose the air gap level. Default is level 0.01.

## 4.3.4 Inserting inhomogeneous layers

Inhomogeneous building material layers can be identified by vertical or horizontal bands in the building material layer. A typical example is a timber stud wall. Timber 500 kg/m3 is also the default bridging layer.

With the same command, also which you use to change the type or the number of fasteners, you can select the function

<Insert inhomogeneous layer> by using the button or the context menu.

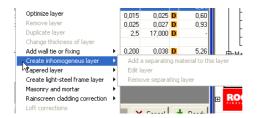

In area C of the creation window the dialogue for creating inhomogeneous layers will appear.

By clicking the button the button the orientation of the inhomogeneous layer rotates e.g. from horizontal to vertical.

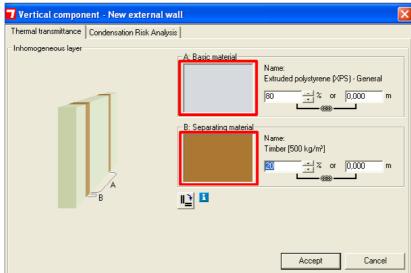

Without any further data entry the proportion of the separating material is set to a default value of 20%.

You can change the proportion in two ways:

- 1. By changing the percentage value in whole numbers
- By entering the width measurements for materials A and B according to the drawing. This function can also be used when the required bridging factor uses less than whole

percentage figures e.g. for 6.6% bridging use .934m for material A & .066m for material B.

You can edit the separating layer by dragging a new separating material different from the default material from the building material catalogue to the field with the red coloured text A and B using the "drag & drop," function.

Finish the entry by clicking on the button Accept You will get the following result:

Guidance on bridging factors:

Remember to account for addition timbers such as headers, sole plates and full depth noggins when required.

For the UK the % bridging factor for timber in structural timber frames is often taken by convention as being 15% (ref BR443 (2019))

For The Republic of Ireland the % bridging factor for timber in structural timber frames is taken by convention as being 12%.

Further information can be found in BRE 443:2005 Conventions for U-value calculations published by the BRE and found in the BuildDesk U Help section. Please note that a updated version, BR443 (2019), is now available from the BRE Bookshop.

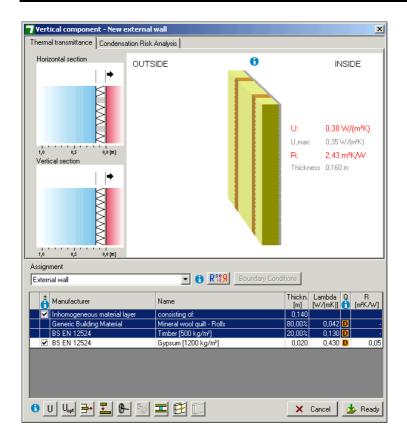

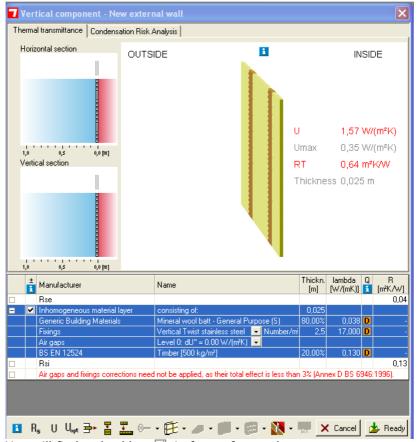

You will find a checkbox **☑**. in front of every layer.

If you click on the checkbox this will remove the tick which will have the following result:

The layer remains a part of the construction and will still be listed in the table and graphically displayed but will be ignored for calculating the constructions R- and U- value. This function will enable you to look more closely at the effect of each layer.

Inhomogeneous material layer

In some situations BuildDesk U 3.4 will automatically deactivate this function on it own.

An example is when:

A construction containing a well ventilated air layer on the outside. According to BS EN ISO 6946 all the following layers have to be ignored for the calculation of R and U and the outer thermal contact resistance has to be adopted. BuildDesk U 3.4 recognises this situation and makes the necessary corrections automatically. This helps prevent errors by excluding layers which should be ignored.

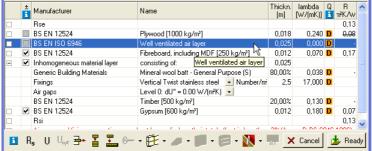

You can also change the order of material layers in the construction.

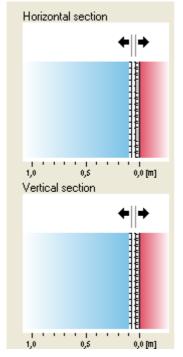

With any construction consisting of more than two layers, the order of the layers can be changed. If you would like to change the order of layers mark the layer in the low window and drag it to the right position or go to the 2 dimensional windows (A or B). The highlighted layer in the tabled list of the building material layers is in the both section windows A and B where it is tagged by an arrow.

Click on this arrow and the layer changes its position in the direction of the arrow.

## 4.3.5 Inserting Light steel-frame layer

Entering a light steel-frame layer is very similar to the process for entering an inhomogeneous layer.

Select the layer where you want to insert a light-steel frame and

use the button  $\square$  or the context menu with the right mouse button.

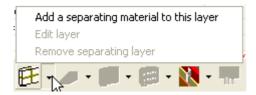

This layer allows the consideration of layers bridged by metal structures, which is excluded from the scope of BS EN ISO 6946. Such situations are typical for steel frame constructions. The calculation rule used is described in BRE, Digest 465. The calculation is similar to that used when calculating other inhomogeneous layers.

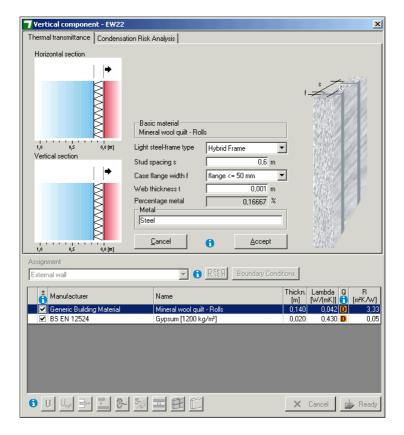

Add the required material and enter the necessary parameters.

## 4.3.6 Optimise layer thickness

Usually you start with a component with a given construction and calculate the U-value.

Often you will wish to establish what thickness of the insulation has to be used to achieve the required U-value.

To help we have equipped this BuildDesk program with a special function that solves this problem in a quick and reliable way.

To activate this function, mark the layer that has to be optimised (in most cases the insulation layer) and press button  $U_{opt}$  or press

the right mouse button. The software will be limited to range of thickness available in the material data catalogue entry so this functionality works best with a material thickness which is set as 'not defined'. See 4.6.8 - Dimensions on page 78.

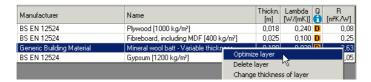

Select the command *<Optimise layer>* and insert the desired U-value.

Now BuildDesk U 3.4 calculates the necessary insulation thickness to reach the given U-value ("reach at least target U-value") or to approach ("approach to target U-value").

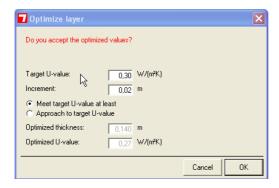

BuildDesk U 3.4 takes account of the available thicknesses of the building material. If the building material is not available in the required thickness, BuildDesk U 3.4 points that out and chooses the highest thickness of the building material available. It may be necessary to duplicate the insulation layer and use the optimise feature again to reach the required thickness.

With "Increment" you can define the increments of thicknesses in which the calculation is carried out (currently defaulted at 20mm). So you are assured that the calculated thickness will be a useful value.

Accept the calculated proposal with < OK >.

The thickness of the building material will be changed and the construction is redrawn and recalculated.

### 4.3.7 Direct input of U-value

BuildDesk U 3.4 also allows you to manually enter a U-value for a construction.

This function is only available to edit a complete construction. So you can NOT access this function by the context menu.

To activate this function, mark the layer which has to be optimised

(in most cases the insulation layer) and press button ... or press the right mouse button.

The following window appears to enter the U-value and the thickness of the construction

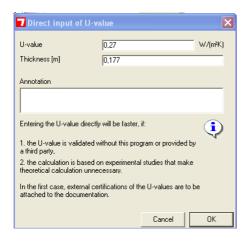

Finish the entry by clicking < OK > but please be aware that all the existing layers will then be replaced by one layer with the entered thickness and U-value.

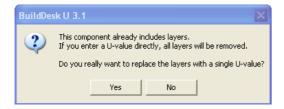

#### Confirm with Yes.

The result will look similar to the following screenshot:

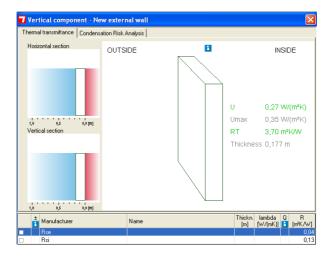

No layers will be shown in either the list view or in the drawing of the construction.

Confirm with <*Ready*> to save the construction in your own catalogue.

## 4.3.8 Masonry and mortar dialogue

According to BRE Conventions for U-value calculations BR 443 (2019) "Mortar joints in masonry construction" we need to consider the effect of mortar joints by treating them as thermal bridges in the masonry construction. The average resistance of the mason-

ry is calculated by considering the thermal conductivity of the joints and masonry units and their relative fractions. Having selected your Brick or Block material from the relevant materials catalogue the corresponding dimensions will automatically be placed in the Masonry & mortar dialogue box below, or this dialogue box can be activated by clicking the

masonry icon.

It is suggested that the 'Include mortar joint' window is activated so that these corrections can be included in the calculation. The window 'Disregard joints when:' should also be activated so that the calculation also follows the 2 caveats laid down in BR 443 The dialogue box will indicate which caveat is used to disregard the joints if one, or both are applicable.

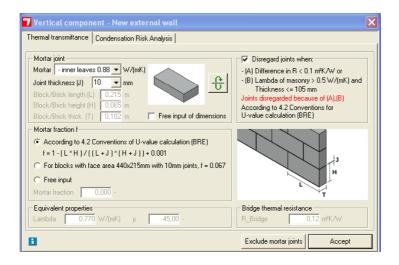

For the calculation to take place you need to specify whether the masonry is on the interior or exterior of the construction. If the material is external leaf the mortar joint thermal conductivity should be selected from the drop down list as "outer leaves 0.94" but if the internal leaf is being considered the "inner leaves 0.88" should be used.

This procedure can also be used for solid masonry and stone walls.

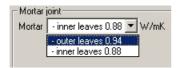

### Joint thickness (J)

In order to assess the thermal bridge caused by the mortar we need to specify the joint thickness. Usually in masonry this is 10mm but in thin joint systems this can often be reduced to 3mm. The input for (J) can be selected from the drop down list or manually entered.

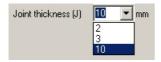

Should you require a masonry unit size that does not appear in the catalogue you should activate the 'Free input of dimensions' and manually input the dimensions.

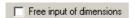

## **Changing rotation of Block**

By clicking on the icon below you can rotate the Block and the dimensions will be rotated automatically. This function is useful if you wish to lay the blockwork on it's side e.g. when building solid external walls. This will automatically correctly adjust the mortar fraction (f).

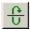

You also have the opportunity to exclude mortar joints by pressing the button with the same name just beside the accept button.

#### Mortar fraction f

The mortar fraction f is calculated according to a formula laid down in BR 443:2006. You have 3 options for setting the mortar fraction.

1. By automatic calculation

- 2. Use the standard default value for standard size blocks 440 x 215 with 10mm mortar joints f = 0.067. The mortar ioints occupy 6.7% of the vertical surface area.
- Manually input the mortar fraction if known by selecting "Free input".

### **Equivalent properties**

The calculated Lambda value &  $\mu$  value are displayed for the combined masonry & mortar joints. N.B. This may be different from the original material entries.

#### **Bridge thermal resistance**

The thermal resistance of the mortar laver.

### 4.3.9 Duplicate layer

BuildDesk U 3.4 allows you to duplicate one existing layer or a locked construction entry by clicking the material or construction in question. Afterwards you right click and choose duplicate layer or

simply just clicking on the icon allows you to manually enter a U-value for a construction.

This function is only available to edit a complete construction. So you cannot access this function via the context menu.

## 4.3.10 Tapered Layer

Tapered layers are only used on flat roofs.

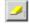

You can add, edit and remove "cut to fall" insulation by clicking the icon above.

You can also activate the module by mouse right click and choose Tapered layer.

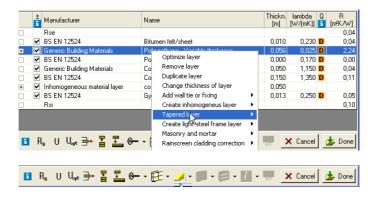

By activating the module this dialogue appears:

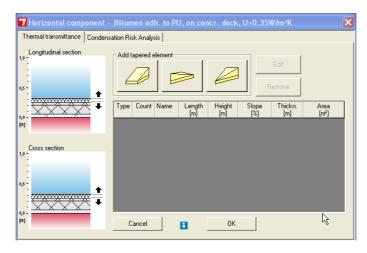

The first thing you have to do, is to pick the type off cut to fall insulation, by pressing one of the buttons in "add tapered layer". Next it is possible to create different types of tapered layer and afterwards mark, edit and remove them once again.

All the different tapered layers will appear as a list in the window.

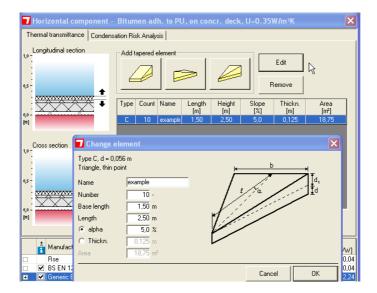

When pressing OK, all the tapered layers are show in the grid below as an average weighed thickness etc. The tapered layer is indicated with a red line in the top window.

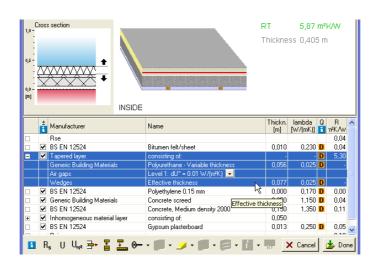

## 4.3.11 Rainscreen cladding correction

This correction can be activated by pressing the icon or by right clicking and choosing Rainscreen cladding.

This allows the user to add the additional thermal bridge line losses and point losses to 4 decimal places in a specific Rainscreen application.

In accordance with BR 443 you can evaluate the U-value of the total wall and take into account the effect of the line losses, such as rails and point-losses, such as brackets that penetrate the insulation layer.

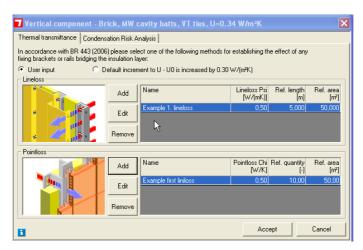

After pressing accept in the button of the dialogue the total effect of the line losses and point-losses can be seen in table. You can also add point-losses for insulation fixings via this dialogue where the information is available from manufacturers.

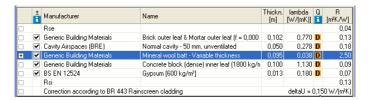

It's also possible to make the simple approach and activate the radio button "Default increment to the U-value".

According to BR 443 the Uo value is increased by 0.30 W/m2K, so that the U values equals Uo + 0.3.

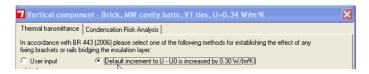

Therefore a U-value of 0.25 would be automatically defaulted to a corrected value of 0.55.

#### 4.3.12 Correction for inverted roof

Firstly add a suitable inverted roof insulation material layer such as extruded polystyrene (XPS) to the calculation. This correction can

activated by pressing the icon or by right clicking and choosing 'Correction for inverted roof'. If this option is greyed out it isn't available you will need to activate the insulation material entry by highlighting in the 'Material properties' tab under the 'Filter function' 'Insulation for inverted flat roofs'.

If you are using an insulation make sure that you are using a declared lambda value which is applicable when the insulation is used in an inverted roof application. The thermal conductivity of the insulation is usually downgraded because of water uptake into the structure of the insulation.

The rainfall for the location during the heating season is required to be input. The default is 'Average rainfall'. By clicking on the blue info button 1 a more detailed explanation is given.

The 'Drainage factor' also needs to be input. This factors in the amount of rainfall that reached the insulation layer. Textile membranes and insulation joints can reduce the flow rate. The default is set to 1.0. By clicking on the blue info button 3 a more detailed explanation is given.

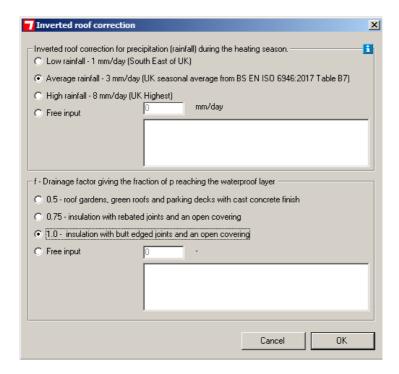

#### 4.3.13 Loft Hatch corrections.

According to BR443 it is possible to correct the U value of the roof if a loft hatch is present. The value of the correction applied depends on the thickness of the insulation present on the loft hatch. Also according to BR443 a correction for the presence of recessed light fitting is required.

These functionalities are activated by pressing the icon

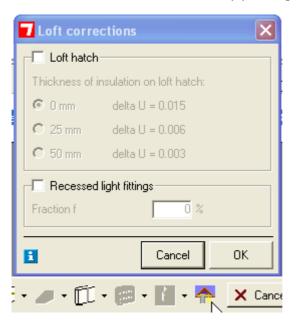

By checking the empty boxes "loft hatch" or "Recessed light fittings" you have the opportunity to add these corrections.

The result of these corrections is shown in the button of the grid.

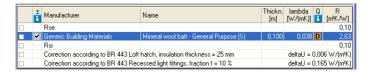

Be aware that this functionality is only available when choosing one of the following assignments.

#### 2.2.1 Assignments

| Gr. | Assignment                                                         | Option                                       | Description                                                                   |
|-----|--------------------------------------------------------------------|----------------------------------------------|-------------------------------------------------------------------------------|
| RO  | Pitched roof < 70°                                                 | with insulation between<br>joists = selected | Pitched roof with insulation between joists                                   |
| IF  | Intermediate floor/ceiling –<br>semi exposed, heat flow<br>upwards | Adjacent to loft space<br>= false            | Intermediate floor/ceiling to<br>unheated space, heat flow<br>upwards         |
| IF  | Intermediate floor/ceiling –<br>semi exposed, heat flow<br>upwards | Adjacent to loft space<br>= true             | Intermediate floor/ceiling<br>below unheated loft space,<br>heat flow upwards |

### 4.3.14 Edit airspace properties

This correction can be activated by pressing the icon or by right clicking and choosing 'Edit airspace properties'. This is only available once a suitable air layer e.g. 'Unventilated airspace len. & wid.>10x thickness' from the catalogue 'Air layers acc. BS EN ISO 6946' has been added to the calculation. If this option is greyed out this option isn't available.

In BS EN ISO 6946, there are separate calculation procedures for air layers (undivided) and air voids (divided). In both cases, the calculations take into account the following:

The thickness of the airspace (in the direction of heat flow)

The direction of heat flow (i.e. horizontal, upwards or downwards)

The emissivity of each surface bounding the cavity - The emissivity of a surface is a measure of how much thermal radiation the surface emits.

A standard emissivity value for a non-reflective surface is 0.9. If the surface is reflective i.e.foil-faced then the emissivity value will be reduced (0.2 is a standard default value for low emissivity surfaces). Low-emissivity surfaces are also called "low-e" surfaces.

Lower values of emissivity on the surfaces of an airspace lead to an improved thermal performance of the unventilated airspace. If a low-e material (such as foil-faced insulation) forms the boundary to an airspace, the emissivity of the low-e surface (taken from product datasheets) can be entered in the U-value software when specifying the airspace. Emissivities less than 0.02 should not be entered.

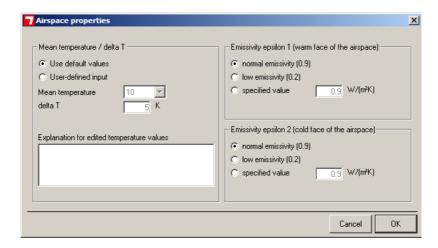

You can use this functionality to calculate the thermal resistance of an unventilated airspace between 5mm (0.005m) and 300mm (0.3m) in thickness using generic values for emissivity on each side of the air layer. If you have a specified aged emissivity value you can enter the specified value. Each airspace will have a warm side, towards the inside and a cold side towards the outside.

### 4.4 Constructions with predefined components

The difference between the creation of constructions using building materials and the usage of constructions from the construction catalogues is, that in the first case every single layer is inserted separately and in the second case blocks of layers (components) are inserted.

It is also possible to use a combination of both methods when creating a construction. The creation of a construction using predefined components of the construction catalogues is explained with the following example of a flat roof.

To show the flexibility of the BuildDesk software, the task is shown in two different ways using the both methods.

#### Task:

Adding to a flat roof construction out of the catalogue "Standard constructions" an additional insulation with a wood battens should be added. The insulation/battens is covered with plasterboard on the interior side.

#### Solution 1:

In the Construction catalogue search in the group "Standard flat roofs" for the component "Bitumen adh. to MW on concr. deck, U-value = 0,22 W/m²K".

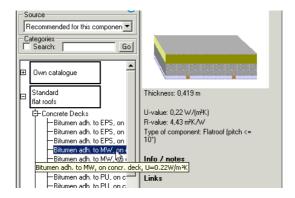

Open the construction by a double click.

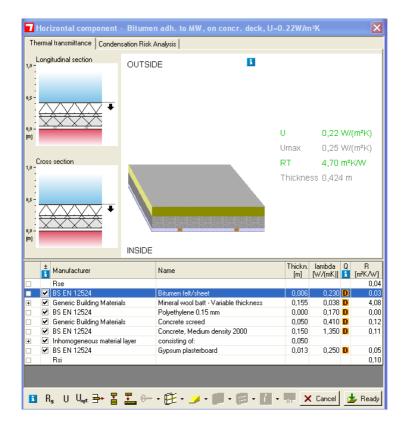

The next step is to search in the building material catalogue for an insulation e.g. a mineral wool.

Drag it with the 'Drag & Drop' function into the area C or D.

BuildDesk U 3.4 inserts the insulation as top layer above the 'Bitumen felt/sheet'. With the moving function in the areas A or B click the arrow to the lower side as often as the insulation is moved to the lowest layer (=inner side of the component). As an alternative you can simply drag and drop the material around in area D and insert it directly where you want in the list.

Now click the highlighted insulation with the right mouse button and open the creation dialogue *<Create inhomogeneous layer>*.

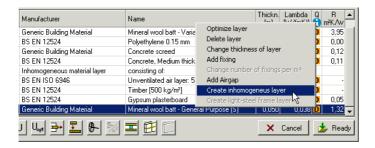

Change the orientation of the layers by clicking on the icon

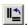

Enter the values 0.55 for A and 0.05 for B. As you see the separating material is defaulted 'Timber 500 kg/m3'. If you want to change this simply drag and drop another materiel into window B, separating material. Exit the Creation window with <Accept>.

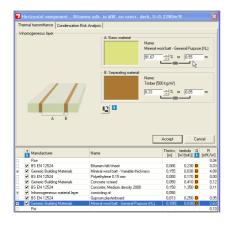

Then search in the building material catalogue for a plasterboard and drag it into the area C or area D using the "drag & drop" function.

Drag and drop the material in the area field D or C.

Now the construction has the following assembly:

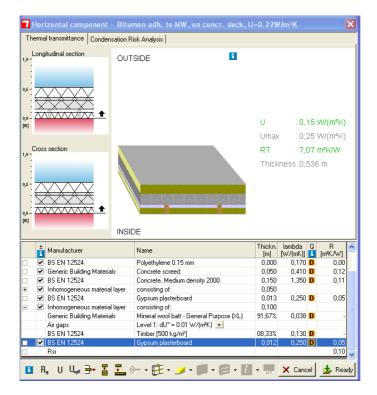

Exit the Entry by clicking the button <Ready>.

File the construction in the "Own catalogue" file.

#### Solution 2:

Create a new roof construction. Click the icon  $\widehat{\mathbf{H}}$  in the symbol bar.

Choose 'flat roof' in the pop up menu 'construction settings'.

Now search the building material catalogue for a plasterboard and drag it into the area D or C. Next search for an insulation material and insert it above the plasterboard.

Change the insulation to an inhomogeneous layer using the same method as in solution 1. Use the same parameters as in that solution.

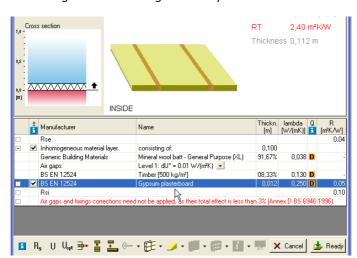

You will get the following assembly:

As before, search in the group- flat roof for the flat roof component "Bitumen adh. to MW on concr. deck, U-value =  $0.22 \text{ W/m}^2\text{K"}$  and drag it into the area C using the "drag & drop" function.

Now the complete flat roof component will be inserted with all its layers.

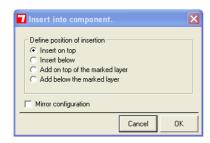

BuildDesk U 3.4 then asks for the insertion position. Enter the position "Insert on top".

BuildDesk U 3.4 delivers the following result:

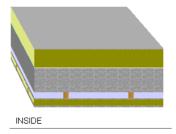

Now the construction is ready. Click the button *<Ready>* and file the construction in the 'Own catalogue' file.

# 4.5 Creation of components with own building materials

There is no difference to the method of "creation of constructions with predefined components" of chapter 4.4.

Naturally you can use both building material types in one component. Also the integration of complete constructions is possible and is described in chapter 4.4.

# 4.6 Entering own building materials

Own building materials can only be created in the "Own catalogue".

# 4.6.1 Create, delete and rename groups

Building materials in a catalogue (e.g. "Own catalogue") are structured into groups.

# Create a group:

To create a group in the "Own catalogue" mark the heading "Own catalogue" and click the right mouse button.

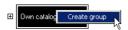

Select the command *<Create group>*. Enter the group name (e.g. "ABC").

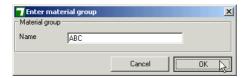

Confirm with <OK> and you will get the following result:

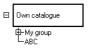

### Rename a group:

To rename a group, click the group name using the right mouse button.

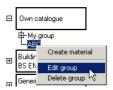

Select < Edit group > .

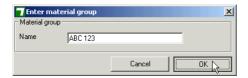

Change the group name (e.g. to "ABC 123") and confirm with  $<\!O\!K\!>$ .

You will get the following result:

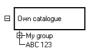

# Delete a group or material:

To delete a group or material within a group mark it using the right mouse button.

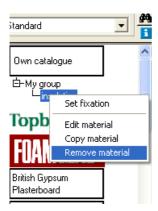

Click on <Remove material>.

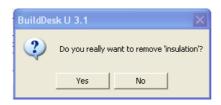

Confirm the dialogue and the material will be removed:

ATTENTION: If you want to delete a building material group that still contains building materials, you have to firstly delete all the building materials before you can delete the building material group.

4.6.2 Create, remove and edit building materials
In the 'Own catalogue' select a building material group (e.g. "My group") using the right mouse button.

# Create a material entry:

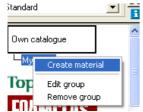

Click on: < Create material >.

The following window will occur. Please enter all parameters described under this picture.

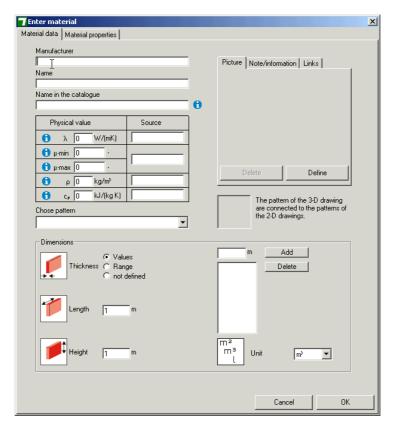

In the field "Manufacturer" enter the name of the manufacturer and under "Name" enter the name of the material. Please note that you are limited to a maximum of 50 characters.

A detailed description of how to fill out the material properties is explained in the chapters 4.6.3 to 4.6.7

The entry of a new building material is completed by pressing <*OK*>. BuildDesk U 3.4 will check your input and will inform you if you failed to complete all the necessary data.

#### Rename or delete a material:

The renaming and deleting of building materials works in the same way as renaming and deleting of building material groups.

### 4.6.3 Physical properties and sources

Every building material has to have physical properties assigned to it. For calculations with BuildDesk U 3.4, the  $\mu$ -min-value is the design value.

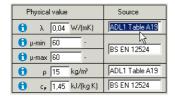

It is recommended to note the source where the physical values were obtained from.

### 4.6.4 Patterns

Every building material has to have a pattern assigned to it. To do that, select a pattern from the drop down list *<Choose* pattern>:

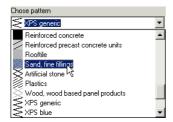

The list of available patterns has been predefined for you.

BuildDesk U 3.4 uses technical design patterns for the 2-dimensional illustrations of the constructions in "horizontal cross sections" (plan view) and "vertical cross sections".

Realistic patterns are used for the 3-dimensional illustrations (in the middle of the construction creation window).

Every 2-dimensional pattern also has is a 3-dimensional pattern assigned to it.

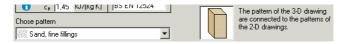

### 4.6.5 Dimensions

The most essential dimension of any material is the value for the thickness. We can enter this value in three ways:

- Fixed values ("Values")
- 2. Range of values ("Range")
- "Not defined"

In the case of "Values" you can enter one or more values for the thickness.

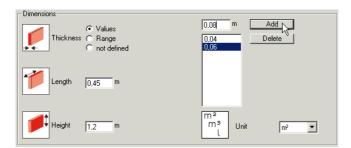

Using 'Range' the minimum and the maximum thickness is determined.

Using 'Not defined' there is no value to enter.

Depending on this entry the material software reacts different when a material is inserted into a construction.

The specification of the unit is only for program internal information and is not used for calculation of the U-value.

### 4.6.6 Information, links, illustrations

Additional to technical properties there is the opportunity to add visual information about the building material. Possible additional information could include:

- 1. Picture of the building material
- 2. Note
- 3. File with information
- 4. Link to a URL address
- Link to Fmail address.
- 6. Name of manufacturer, address, telephone number

To define a picture click on *<Define>*.

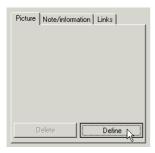

A dialogue opens which allows the selection of the file.

Before you assign a picture to a material you have to assure that the picture is

- filed in the correct folder and
- is a Windows bitmap image file and

 has a maximum size of 210 pixels horizontal by 148 pixel vertical. This is a Landscape format.

The folder where the picture has to be filed is on the hard disk: C:\Program Files\BuildDesk UK 3.4\Catalogues\OWN\_CATALOGUE\RES

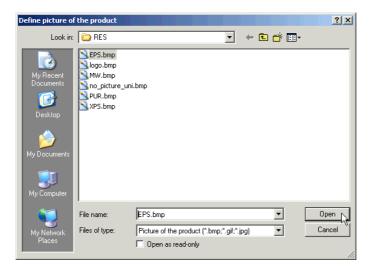

Select the desired picture and confirm with *<Open>*.

To select a note or an information file select the tab "Note/information" and click on <Add>.

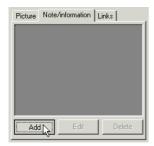

Then you are asked to choose an option.

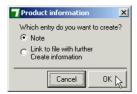

To link a file to the material a dialogue box appears. Enter a short name for the link and select the file by clicking the \_\_\_\_ button.

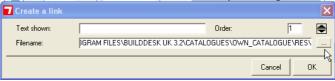

BuildDesk U 3.4 accepts the following file formats for information files:

- AdobeAcrobat Reader files (\*.pdf)
- HTML files (\*.htm, \*.html)

The files have to be stored in the same way as pictures in a folder: C:\Program files\BuildDesk UK 3.4\Catalogues\OWN\_CATALOGUE\RES

To define a link select the tab "Links" and click on <Add>.

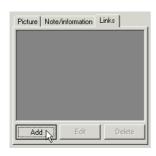

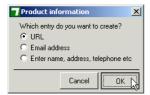

Select an option and enter the desired information.

### 4.6.7 Material properties

To enable an optimised workflow when searching for a certain building material, additional building material properties have to be defined.

Two different groups of properties are distinguished:

- properties which are necessary for the logical treatment by BuildDesk U 3.4 (usage types)
- properties which enable filter functions to help the user finding a building material (filter types)

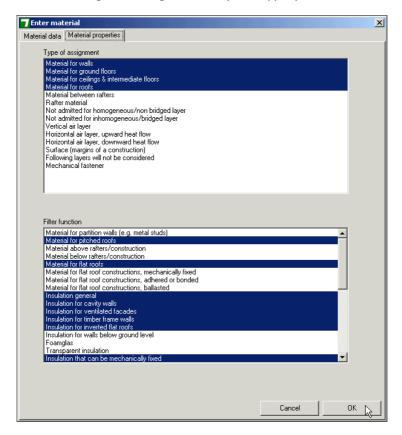

Determine the correct types and close the window with < OK >.

# The meaning of the properties of the first group (usage types) is:

| Material for walls                               | This property defines if a                                                                                                    |  |  |
|--------------------------------------------------|----------------------------------------------------------------------------------------------------|--|--|
| Material for ground floors                       | building material is recom-                                                                                                    |  |  |
| Material for intermediate floors                 | mended for the construction                                                                                                    |  |  |
| Material for roofs                               | application which is being created.                                                                                                    |  |  |
| Material between rafters                         |                                                                                                    |  |  |
| Rafter material                                  | This property defines the usage for components in inhomogeneous constructions.                                                            |  |  |
| Not admitted for homogeneous/ non bridges layer  |                                                                                                    |  |  |
| Not admitted for inhomogeneous/<br>bridged layer | ous constructions.                                                                                                    |  |  |
| Vertical air layer                               | This property defines the usage for constructions with vertical air layer.                                                                |  |  |
| Horizontal air layer,<br>upward heat flow        | This property defines the usage for constructions with upward heat flows.                                                                 |  |  |
| Horizontal air layer,<br>downward heat flow      | This property defines the usage for constructions with downward heat flows.                                                               |  |  |
| Surface (margins of a construction)              | This material may only be used on surfaces.                                                                                               |  |  |
| Following layers will not be considered          | Using a building material with this property means that all layers following this layer will not be considered in the Uvalue calculation. |  |  |
| Mechanical fixings                               | This material may only be used as mechanical fixings.                                                                                     |  |  |

# The meaning of the properties of the second group (filter types) is:

| Material for partition walls                             |                            |  |  |
|----------------------------------------------------------|----------------------------|--|--|
| (e.g. metal studs)                                       |                            |  |  |
| Material for pitched roofs                               |                            |  |  |
| Material above rafters/construction                      |                            |  |  |
| Material below rafters/construction                      |                            |  |  |
| Material for flat roofs                                  |                            |  |  |
|                                                          | Component application type |  |  |
| Material for flat roof constructions, mechanically fixed |                            |  |  |
| Material for flat roof constructions,                    |                            |  |  |
| adhered or bonded                                        | '                          |  |  |
| Material for flat roof constructions,                    | 1                          |  |  |
| ballasted                                                |                            |  |  |
| Insulation general                                       |                            |  |  |
| Insulation for cavity walls                              |                            |  |  |
| Insulation for ventilated facades                        |                            |  |  |
| Insulation for timber frame walls                        |                            |  |  |
| Insulation for inverted flat roofs                       |                            |  |  |
| Insulation for walls below ground level                  | Type of the insulation     |  |  |
| Foamglas                                                 |                            |  |  |
| XPS                                                      |                            |  |  |
| Transparent insulation                                   |                            |  |  |
| Insulation that can be mechanically fixed                |                            |  |  |
| Membranes and tankings                                   |                            |  |  |
| Vapour control layer                                     |                            |  |  |
| Breather membranes                                       | Type of the membrane       |  |  |
| Bituminous sealing sheet                                 | Type or the membrane       |  |  |
| Plastic sealing sheet                                    |                            |  |  |
| Wood                                                     |                            |  |  |
| Concrete                                                 |                            |  |  |
| Metal                                                    |                            |  |  |
| Natural stone                                            |                            |  |  |
| Plastics                                                 | Material type              |  |  |
| Filling                                                  |                            |  |  |
| Brick                                                    |                            |  |  |
| Plasterboard & plaster                                   | 1                          |  |  |
| Air in general (incl. gases)                             |                            |  |  |
| Air layer, unventilated                                  | 1                          |  |  |
| Air layer, slightly ventilated                           | Type of the air layer      |  |  |
| Air layer, well ventilated                               |                            |  |  |
| Surface, interior                                        |                            |  |  |
| Surface, exterior                                        |                            |  |  |
| Unconsidered layer                                       |                            |  |  |
| onconsidered layer                                       | I                          |  |  |

| Manufacturers system      |  |
|---------------------------|--|
| (treated as single layer) |  |

# 4.7 Managing materials and constructions.

Building materials and constructions are organized in catalogues. The place where a building material is filed is either determined by BuildDesk and/or with the manufacturer or it can be determined by the user when saving the material.

Components are filed in the same way as building materials.

The changing of the position of the material can be done by copying the entries. In that case, entries out of protected catalogues like "Rockwool Ltd" can only be copied into the "Own catalogue".

As soon as an element is copied from a protected catalogue into the "Own catalogue", all its physical values can than be changed.

# 4.8 Managing catalogues

With this function you can:

- Display the date of the catalogues
- Create a new "User defined catalogue"
- Rename a "User defined catalogue"
- Delete a "User defined catalogue"
- Set a "User defined catalogue" as the standard "User defined catalogue".
  - (There is only one standard "User defined catalogue" possible at any one time.)
- Import catalogues in the form of \*.bdc files
- Export "User defined catalogue" to a \*.bdc file
- Exporting your 'Own-catalogue.bdc' is a useful backup/archive of your created materials and components/constructions in case your computer or hard drive were to fail. It is recommended that this is carried out regularly and prior to migrating your BDU to another comput-

In the menu bar click on < Catalogues > and select < Manage >

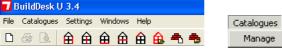

The following figure shows the window, which appears and shows you the used catalogues.

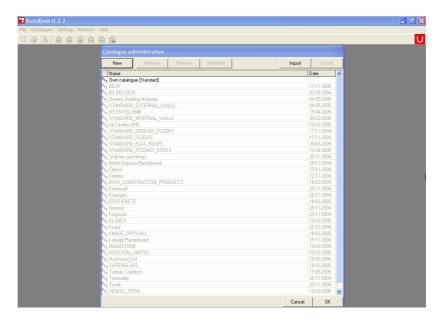

In the list you see the names of the catalogues loaded on BuildDesk U 3.4, its abbreviation and its creation date.

The grey coloured catalogues are "Manufacturer Catalogues" or "Generic Catalogues". This type of catalogues is closed and cannot be edited.

You should also find one or more black coloured catalogues which indicate "User defined Catalogues" which are open and can be edited.

**Create a new user defined catalogue** by pressing the button <*New*> on the menu bar in the catalogue management window.

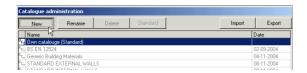

A window appears which asks you to enter the name of the new user catalogue.

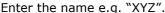

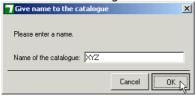

Click < OK > to finalise the process.

**Rename a user defined catalogue** by clicking in the button <*Rename>* on the menu bar in the catalogue management window.

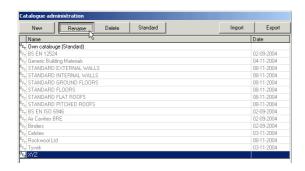

Enter the new name e.g. "XYZ123"

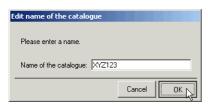

Click  $\langle OK \rangle$  to finalise the process.

To **Delete a user defined catalogue** select the catalogue you want to remove and click the button *<Delete>* on the menu bar in the catalogue management window.

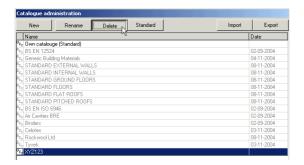

Confirm the process by clicking <Yes>

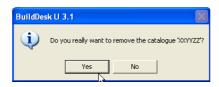

**Set a user defined catalogue as standard catalogue** means that this will be the default catalogue to store new entered components when saving them.

To do so select the desired catalogue and click the button *<Standard>* 

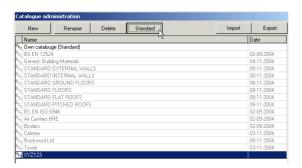

The word "(Standard)" will appear after the name of the new standard catalogue.

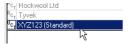

The functions **Import and export of catalogues** allows updates of catalogues. The user receives the catalogues by e-mail or via download from our website.

To **export a catalogue** select the desired catalogue in the list and click the button *<Export>*.

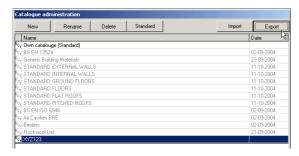

A dialogue opens to select the folder and file name.

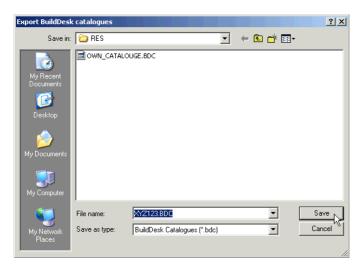

Enter the file name and confirm with <Save>.

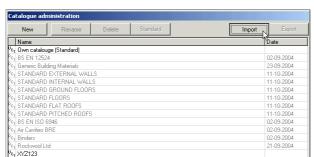

To **import a catalogue** click the button <*Import*>.

In the dialogue window select the desired folder and the .BDC file and  $<\!Open\!>$ .

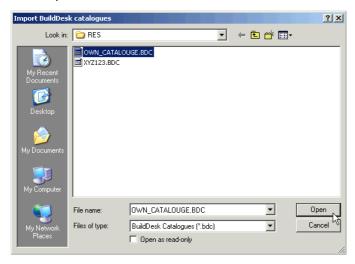

Enter the name which the new imported catalogue should have in your BuildDesk U 3.4 application and confirm with  $\langle OK \rangle$ .

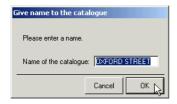

Now the catalogue is imported and shown in your list of catalogues.

# 5 Thermal transmittance & condensation risk analysis

This section refers to the bases of the calculation of thermal transmittances (U-values) and the performance of a condensation risk analysis.

# 5.1 Calculation of thermal transmittance (U-value)

This picture shows the different kinds of construction elements and their assignment.

See chapter 4.2 how to set the assignment of a component and chapter 4.2.3 to change the values of default surface resistances.

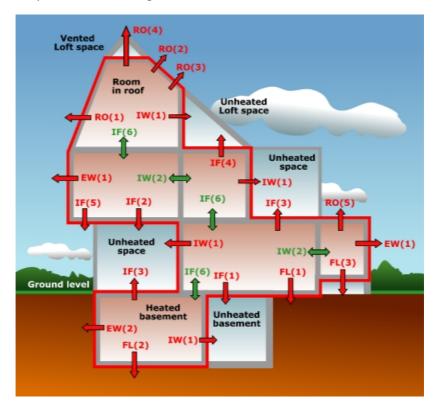

The following table gives shortcut and description, default surface resistances and calculation rule for each construction element.

| Construction element                      |                                                                                                    | <b>R</b> <sub>si</sub><br>m <sup>2</sup> K/W | <b>R</b> se<br>m <sup>2</sup> K/W    | Calc        |
|-------------------------------------------|----------------------------------------------------------------------------------------------------|----------------------------------------------|--------------------------------------|-------------|
| EW(1)<br>EW(2)                            | Wall adjacent to outside air, heat flow horizontal Wall adjacent to ground, heat flow horizontal                                                                                 | 0.13<br>0.13                                 | 0.04<br>0.00                         | A<br>B      |
| IW(1)                                     | Internal wall adjacent to unheated space (semi exposed), heat flow horizontal Internal wall adjacent to heated space                                                             | 0.13<br>0.13                                 | 0.13<br>0.13                         | C<br>A      |
| FL(1)<br>FL(2)<br>FL(3)                   | Ground bearing floor, heat flow downwards Basement floor heated space, heat flow downwards Suspended floor, heat flow downwards                                                  | 0.17<br>0.17<br>0.17                         | 0.00<br>0.00<br>0.17                 | B<br>B<br>B |
| IF(1)<br>IF(2)                            | Intermediate floor above unheated basement, heat flow downwards Intermediate floor above unheated space (semi exposed), heat flow downwards                                      | 0.17<br>0.17                                 | 0.17<br>0.17                         | ВС          |
| IF(3)<br>IF(4)                            | Intermediate floor / ceiling to unheated space,<br>heat flow upwards<br>Intermediate floor / ceiling below unheated loft                                                         | 0.10<br>0.10                                 | 0.10<br>0.10                         | С           |
| IF(5)<br>IF(6)                            | space, heat flow upwards Floor above outside air (exposed), heat flow downwards Intermediate floor, heated spaces above & below                                                  | 0.17<br>0.11                                 | 0.04                                 | A<br>A      |
| RO(1)<br>RO(2)<br>RO(3)<br>RO(4)<br>RO(5) | Roof with a pitch >= 70° Pitched roof with insulation between rafters Pitched roof with integral insulation Pitched roof with insulation between joists Flat roof (pitch <= 10°) | 0.13<br>0.10<br>0.10<br>0.10<br>0.10         | 0.04<br>0.04<br>0.04<br>0.04<br>0.04 | A<br>A<br>A |

### Calculation rule:

| Α | constructions adjacent to outside air: BS EN ISO 6946 (for light steel-frames: BRE digest 465)                                |
|---|----------------------------------------------------------------------------------------------------|
| В | constructions adjacent to ground, including floors to unheated basement and suspended floors: BS EN ISO 13370                 |
| С | constructions adjacent to unheated spaces: BS EN ISO 6946 (for light steel-frames: BRE digest 465), BS EN ISO 13789, SAP 2013 |

# 5.2 Condensation risk analysis

Constructions can also be investigated for condensation risk. Surface condensation may lead to mould growth and interstitial condensation can lead to long term damage of the construction fabric.

The risk assessment is performed according to BS EN ISO 13788.

For a condensation risk analysis to be calculated the following conditions must apply

- A construction must consist solely of homogeneous layers of materials with a valid vapour resistance factor (µ-value)
- Climatic conditions: temperature and relative humidity of the internal and external for each month.

Enter the climatic conditions by choosing a location and a humidity class appropriate for the use of the building. Alternatively, all values can be entered as a free input.

Click on the flag < Condensation Risk Analysis>.

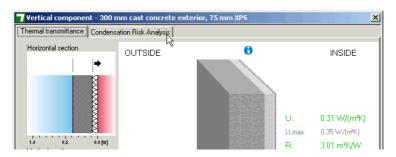

Another window opens. (see next page) Follow the instructions on the next pages.

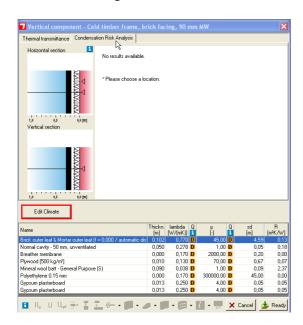

# 5.2.1 Entering climate data

Click on *<Edit Climate>* to enter the environmental conditions.

You have two possibilities to enter the necessary data:

- Select the external environmental conditions from a reference location and an internal humidity class or
- By free input of the temperature and humidity values.

# Selection of the location and humidity class

BuildDesk has entered the 30-year averages for external temperature and external humidity for over 60 reference locations covering the United Kingdom and the Republic of Ireland. We've also included Heathrow (London), Bradford, Paisley and Armagh (2000 to 2019) from BS 5250:2021.

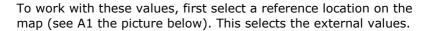

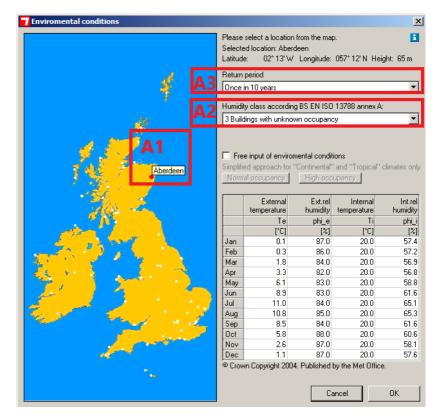

Then select an appropriate internal humidity class by choosing one from the drop-down menu (see A2 the picture below). The internal temperature and humidity values for humidity classes are according to BS EN ISO 13788:2012 Table A.1 updated to BS 5250:2021 Figure A.2.

The default internal humidity class is 'Class 3 Buildings with unknown occupancy' as described in BS 13788:2012 Table A.1. This description is expanded to 'Dwellings with high occupancy and other buildings with unknown occupancy' in BS 5250:2021 Table 12.

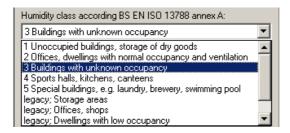

Legacy humidity classes refer to previous versions of BS 13788.

Click < OK > to save the values and resume.

In the UK & Ireland select the return period according to BS 5250:2021 Table 7. The default follows the recommendation that, for most buildings, 'Once in 10 years' would be appropriate.

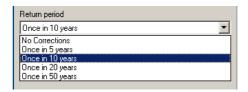

This selection (see A3 in the picture on previous page) adjusts the long-term average external climate data to a more onerous condition. The default selection 'Once in 10 years' event reduces the external temperature by -1°C and increases the external relative humidity by 4%.

Users overseas with projects in different warmer climates may want to select 'No corrections' as decreasing temperatures could reduce risk and have the opposite effect of what is intended. Selecting free input and entering all climate details will also reset these fields to free input.

# Selection of the location and humidity class via free input

The second method of entering the external and internal conditions is by using the free input of values.

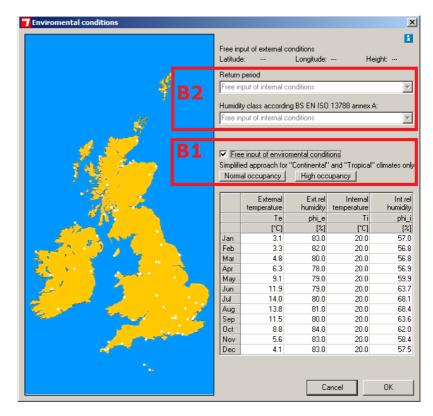

First select a location which has conditions that are similar to those of the desired destination or any location to enable free input to be available.

By selecting a location, the table is filled with reference values of the location's external values and the internal reference values of the 'Humidity class' and 'Return period' as selected.

You can also change the 'Humidity class' and 'Return period' to get internal values that are nearer to your values. Do this by choosing the option from the drop-down menu (see B2 at the picture above).

Now select the box at <Free input of environmental conditions> (see B1 at the picture above) to make all the values in the table editable.

Then edit the values by double-clicking at the field and entering your values.

Click  $\langle OK \rangle$  to save the values and resume.

This option is also useful when asked to overwrite some winter and summer months for specific client or warranty scheme requirements such as the National House Building Council (NHBC).

We have set range limits to the external temperatures that can be accepted to -20°C and 50°C. Any input values are meant to represent daily mean external air temperatures.

For Continental and tropical climates only

BS EN ISO 13788:2012 A.1 has a simplified procedure to determine the internal temperature and humidity for heated dwellings and offices based on the daily mean external air temperature. This procedure should only be used in the absence of well-defined, controlled, measured, or simulated data. The humidity level is based on either normal or high occupancy levels.

Enter your project locations daily mean external air temperatures and external relative humidity data and then select the internal occupancy as either 'Normal occupancy' or 'High occupancy'.

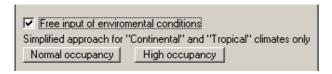

### 5.2.2 Results on the screen

As soon as the internal and external climate conditions are entered, the results of the condensations risk analysis are shown as a summary similar to the following.

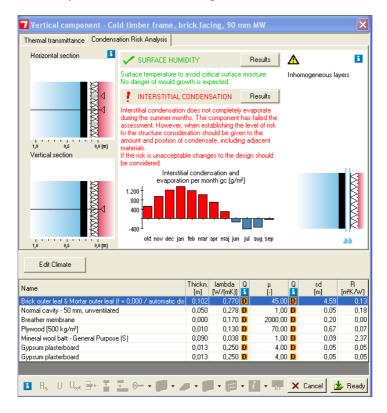

At the top you can see results for the surface humidity and the interstitial condensation of the component.

Green text and a check mark indicates a positive result.

Red text and an exclamation mark indicates a negative result.

The graph below shows the condensation and/or the evaporation for each month.

The position of the interface layer, where condensation is predicted is indicated as a blue line in the drawing next to the graph.

### Surface humidity: detailed results

To get detailed results of the surface humidity click on the button:

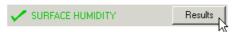

A window opens where you can see the detailed results.

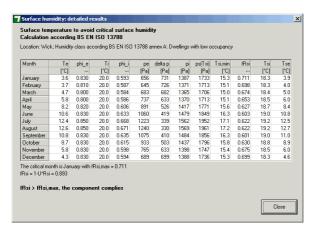

Click < Close > to go back to the summary view.

#### Interstitial condensation: Main Results

To get detailed results of the interstitial condensation click on the button:

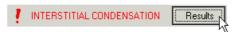

A window opens where you can see the detailed results.

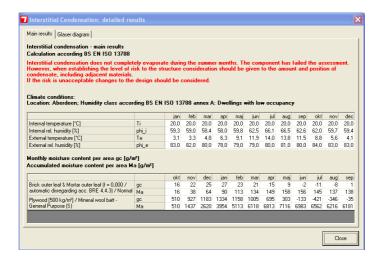

The main results view displays the detailed results of internal and external humidity and temperature.

You see the amount of condensate per month "gc" in  $[g/m^2]$  and the sum of condensate in each month "MA" in  $[g/m^2]$ .

# Interstitial condensation: Glaser diagram

To see the corresponding Glaser diagrams click on the flag < Glaser diagram>.

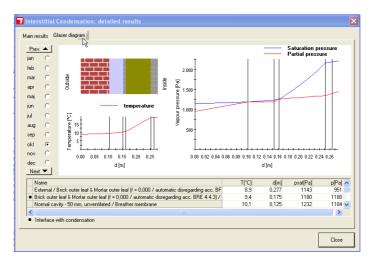

At the top of the window you see the Glaser diagrams for each month and in the table below that, the physical values are shown.

# 5.3 Heat Capacity (Kappa value $\kappa$ )

The SAP 2013 and existing SBEM calculations will be heavily influenced by the thermal capacity of the internal and external construction elements. Once you have modelled the build up of layers for the U-value calculation you can obtain the heat capacity value via the new Thermal capacity  $\kappa$  calculation tab.

The  $\kappa$ -value is the effective heat capacity per unit area and is a measure of the thermal response characteristics of the construction. The higher the number, the more heat will be stored for later release.

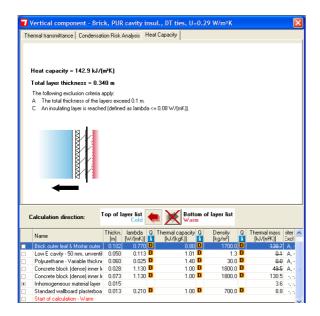

In the case of internal walls and floors, the heat capacity may be needed for each side of the element. Many internal constructions are not symmetrical and in these cases you may need to take an average of the calculation from both sides. From the calculation rules, the position of the insulating layer is important, internal insulation or lightweight framed constructions can reduce the effective heat capacity substantially.

BuildDesk U allows you to calculate internal U-values and so the heat capacity can also be calculated. You are able to switch the 'Calculation direction' in BuildDesk U to check the heat capacity from both sides.

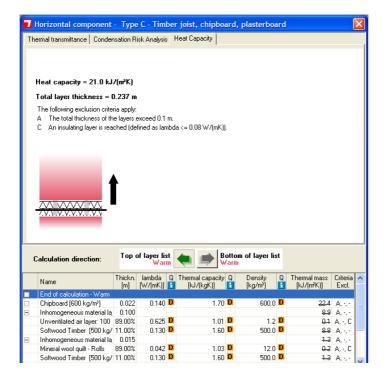

The heat capacity results will then be used in the whole building SAP 2013 or SBEM calculations to calculate the Thermal Mass or Thermal Mass Parameter (TMP) of the building.

The printout of the heat capacity calculation result is available via the print preview in the symbol bar.

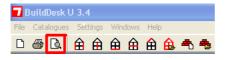

### 6 Documentation of results

### 6.1 Saving components

After you have entered all the layers of your component, the construction is saved in the component catalogue.

Because of the restricted status of the manufacturer catalogues the new or edited component can only be saved in the "Own catalogue" which is set as the standard catalogue.

To save the component, click on the button <*Ready>* on the lower side of the window.

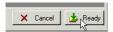

A new dialogue opens where you are asked to select the folder of your catalogue and enter the long- and the short name for the component.

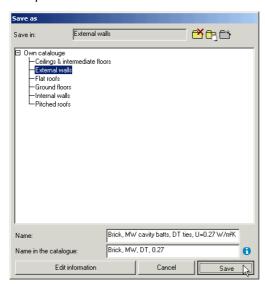

With the three buttons on the upper right side of the window, you can:

- Delete the selected folder of the catalogue
- Edit the selected folders name
- Add a new folder when the catalogue is selected

### Short and long names

BuildDesk U 3.4 databases use short and long names for materials and constructions.

The short names - the entry in the field "Name in the catalogue" - should be easy to recognize – and give the user a quick overview of the database contents.

The long names - the entry in the field "Name" - are used at several places in the program where a full description is required e.g.

- Print outs
- In the list below the main central screen
- Information pages.

If new materials or constructions are being entered, both names have to be given. The short and long names you use must not exceed a maximum length of 50 characters.

# **6.2** Printing components

You can only print the component that is visible in the selected component creation window (see 3.4 The construction entry window).

Then click on button 
in the symbol row.

If there is more than one page to be printed, a dialogue window opens where you are asked to select the information that you wish to be printed.

Click on < Print>.

A further option is to use the print preview button.

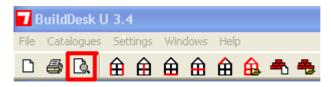

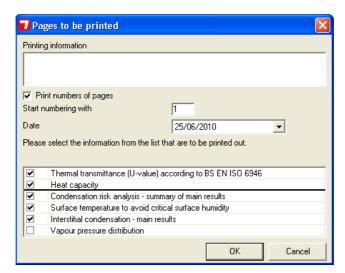

In this dialogue you choose what you want to preview

The vapour pressure distribution report includes the monthly Glaser diagrams. Please select if this is required.

By clicking on the printer symbol the Windows dialogue to select a printer is opened. Select the desired printer and the job is sent to the printer.

In addition to the print out on paper there are two other ways to document your results:

- Copy the print preview into the clipboard.
- Create an Acrobat Reader pdf file out of the print preview.

By copying the print preview into the clipboard the results can be pasted into other applications (e.g. Microsoft Word).

With the function Create PDF an Adobe Acrobat Reader file (.pdf) is created.

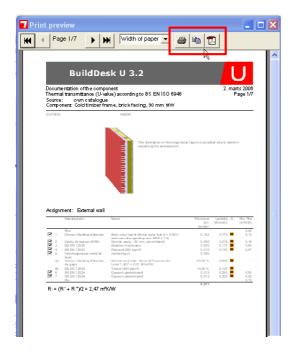

# Data exchange

BuildDesk U 3.4 does not work with projects but exclusively with catalogues.

All building materials out of the catalogues can be used with other BuildDesk programs with the same or later software version numbers. This means that the catalogues are exchangeable.